# **Información de contacto ASUS**

# **ASUSTeK COMPUTER INC. (Asia-Pacífico)**

Dirección 15 Li-Te Road, Peitou, Taipei, Taiwan 112<br>Teléfono +886-2-2894-3447 Teléfono<br>Sitio Web **+886-2-2894-3447**<br>WWW asus com two www.asus.com.tw

#### **Soporte Técnico**

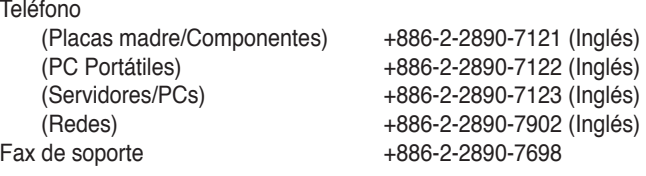

### **ASUS COMPUTER INTERNATIONAL (América)**

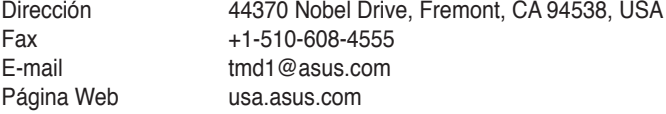

#### **Soporte Técnico**

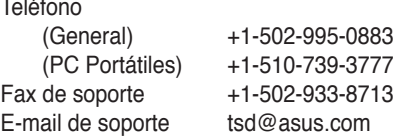

# **ASUS IBÉRICA S.L. (España)**

Plomo, 5-7 4ª Planta. CP 08038. Barcelona, ESPAÑA Sitio Web **http://es.asus.com** 

#### **Soporte Técnico**

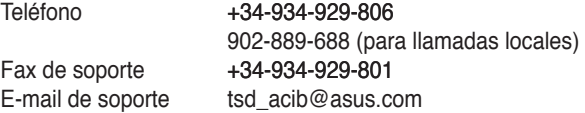

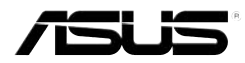

# **MyPal A636N/**

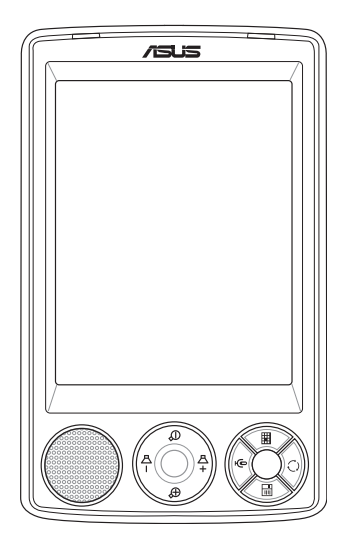

# **Manual del Usuario**

**S2462 Primera edición V1 Abril 2006**

#### **Copyright © 2006 ASUSTeK COMPUTER INC. Todos los derechos reservados.**

No se permite la reproducción, transmisión, transcripción o almacenamiento en sistemas de recuperación de ninguna parte de este manual, incluyendo los productos y el software descritos en él, así como la traducción total o parcial de este manual a cualquier idioma de ninguna forma o medio sin la autorización expresa y por escrito de ASUSTeK COMPUTER INC. ("ASUS"), a excepción de aquellas partes de este manual que el usuario conserve para fines de copia de seguridad.

La garantía del producto no será extendida si: (1) el producto es reparado, modificado o alterado, a menos que la reparación, modificación o alteración haya sido autorizada por escrito por ASUS; ó (2) se haya perdido o borrado el número de serie del producto.

ASUS PROPORCIONA ESTE MANUAL "EN EL ESTADO ACTUAL" SIN OFRECER GARANTÍA DE NINGUNA CLASE, YA SEA EXPRESA O IMPLICITA, INLCUYENDO PERO NO LIMITÁNDOSE A LAS GARANTÍAS IMPLÍCITAS O CONDICIONES EN CUANTO A LA COMERCIABILIDAD O A LA ADECUACIÓN PARA UN PROPÓSITO PARTICULAR. EN NINGÚN CASO, ASUS, SUS DIRECTORES, GERENTES, EMPLEADOS O AGENTES SERÁN RESPONSABLES DE CUALQUIER DAÑO, DIRECTO O INDIRECTO, ESPECIAL O ACCIDENTAL, ASÍ COMO DE LAS CONSECUENCIAS CAUSADAS POR ELLO (INCLUYENDO LOS DAÑOS POR PÉRDIDA DE GANANCIAS, PÉRDIDAS DE NEGOCIO, PÉRDIDAS DE INFORMACIÓN O DATOS, PÉRDIDAS DE NEGOCIO, O SIMILARES), INCLUSO SI ASUS HA SIDO ADVERTIDO DE LA POSIBILIDAD DE DICHOS DAÑOS COMO CONSECUENCIA DE CUALQUIER ERROR O DEFECTO DE ESTE MANUAL O PRODUCTO.

LAS ESPECIFICACIONES E INFORMACIÓN CONTENIDA EN ESTE MANUAL HAN SIDO ELABORADAS PARA UN USO PURAMENTE INFORMACIONAL, Y ESTÁN SUJETAS A CAMBIOS EN CUALQUIER MOMENTO SIN PREVIO AVISO Y NO DEBEN SER ENTENDIDAS COMO UN COMPROMISO POR PARTE DE ASUS. ASUS NO ASUME NINGUNA RESPONSABILIDAD POR LOS ERRORES O INCORRECCIONES QUE PUEDAN APARECER EN ESTE MANUAL, INCLUYENDO LOS PRODUCTOS Y SOFTWARE DESCRITOS EN ÉL.

Microsoft, Activesync, Outlook, Pocket Outlook, Windows y el logotipo de Windows son marcas comerciales registradas o marcas registradas de Microsoft Corporation en los Estados Unidos y/o en otros países. Microsoft Licensing, Inc., una subsidiaria propiedad completa de Microsoft Corporation, otorga la licencia a las OEM para los productos de Microsoft.

# **Tabla de Contenidos**

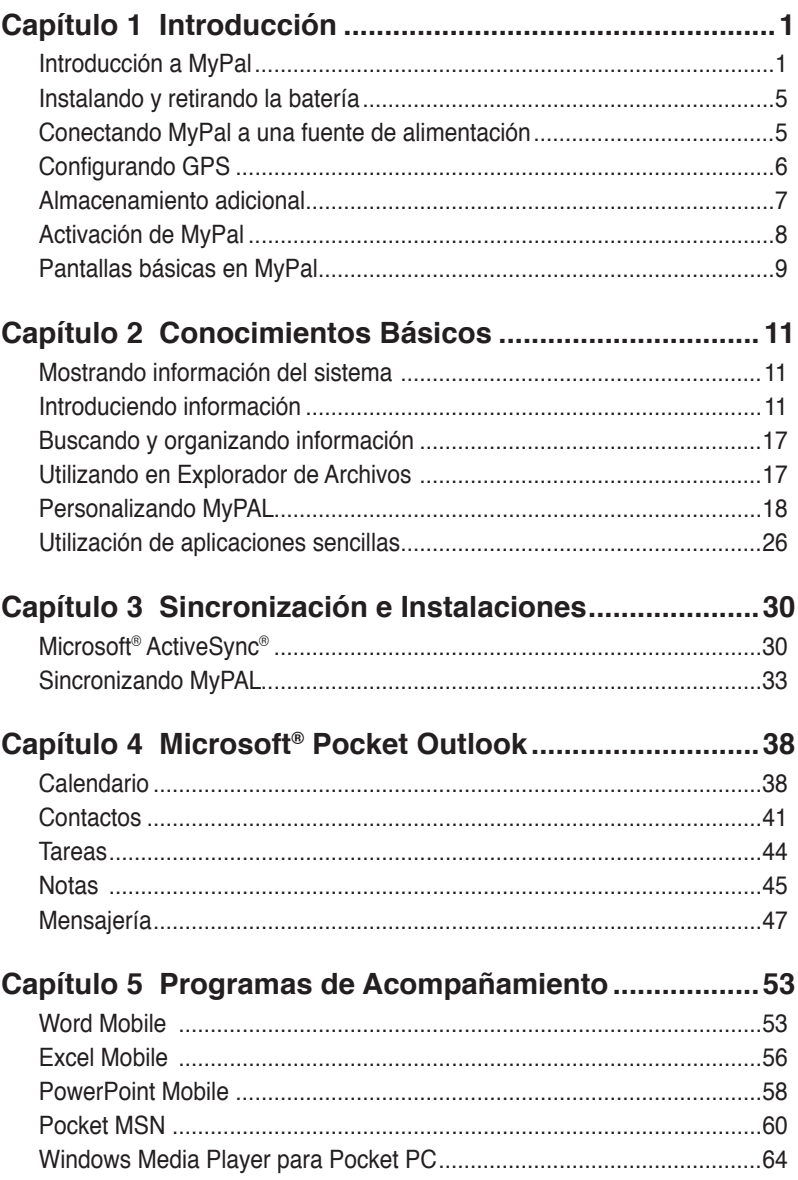

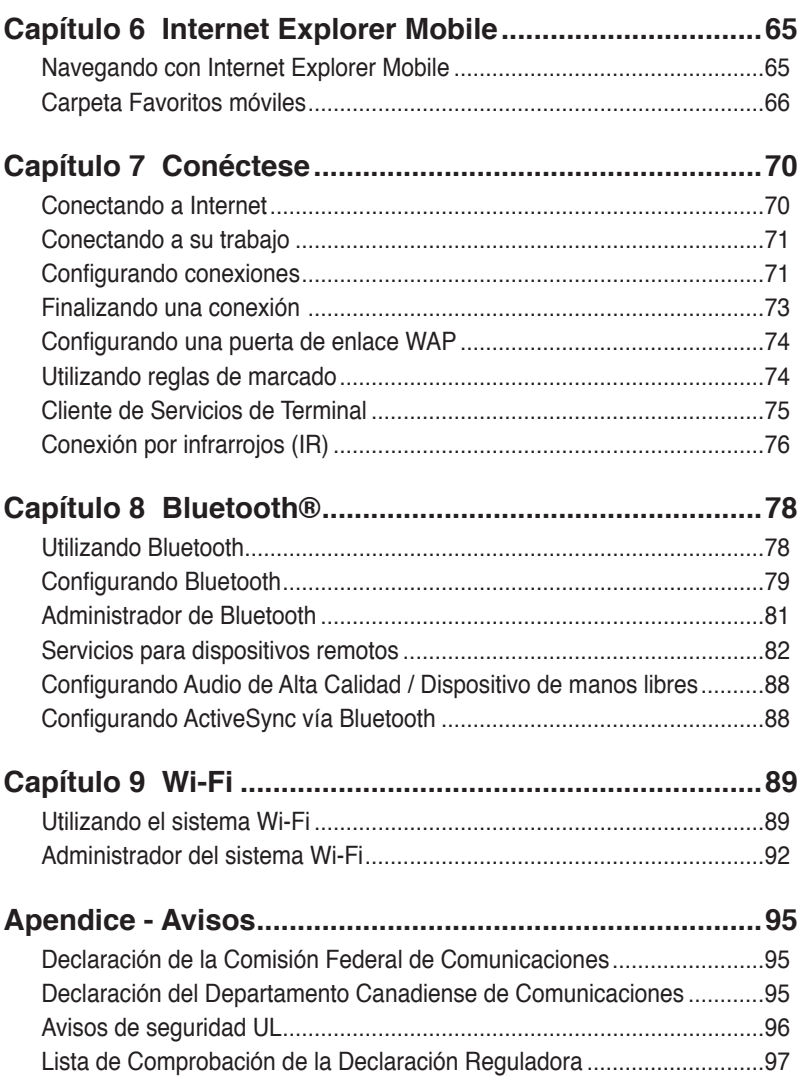

# **MyPal A636N/A632N: Especificaciones**

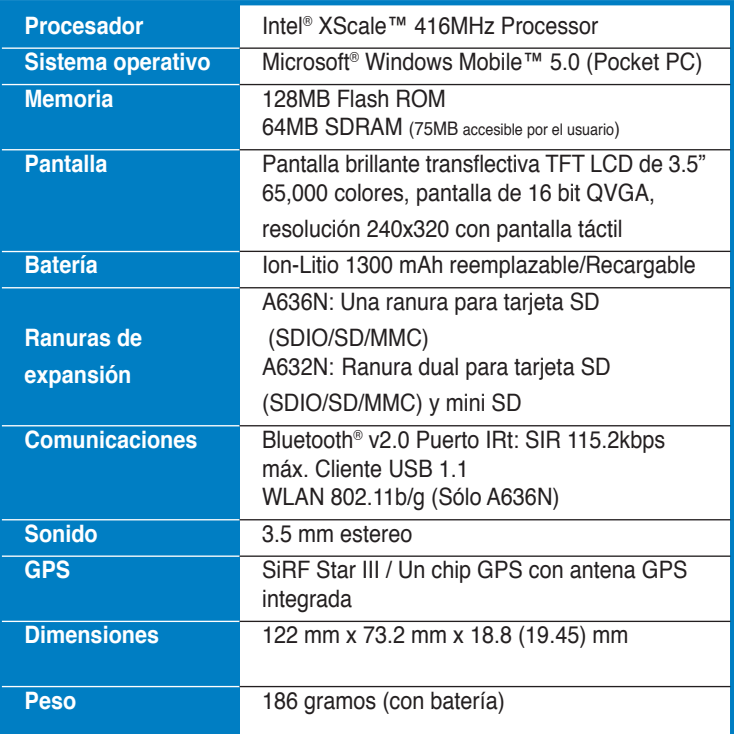

(Especificaciones sujetas a cambios sin previo)

\* Visite www.asus.com para información actualizada sobre Bluetooth®  $v<sup>2</sup>$ .0

Para asegurar el funcionamiento de esta función, los otros dispositivos conectados también deben soportar Bluetooth® v2.0.

**Importante** Para evitar dañar el Pocket PC y sus accesorios se recomienda operar esta unidad (incluyendo la carcasa protectora) en unos rangos de temperatura entre 20-30 °C (68-86 °F) y un 50% de humedad. Valores fuera de este rango podría dañar la unidad y acortar la vida de la batería.

# **Contenidos del paquete**

El paquete ASUS MyPal A636N/A632N incluye varios accesorios. Tras desembalar compruebe estos elementos con los descritos en la siguiente lista, y asegúrese de que estos se encuentran en buenas condiciones. Si algún elemento falta o esta dañado, póngase en contacto con su distribuidor o punto de venta inmediatamente.

### **Elementos estándar**

- ASUS MyPal A636N/A632N • Cable de sincronizción USB
	- Adaptador de corriente alterna (AC)
	- Microsoft Companion CD: incluye Microsoft® Outlook® 2002 y Microsoft® ActiveSync® 4.1
	- Lápiz (Stylus)
	- Carcasa de protección
	- Batería de Ion-Litio 1300mAh reemplazable/Recargable
	- Manual
	- Guía rápida de inicio
	- Kit para coche (Ventosa y brazo)
	- Cargador de coche
	- Tarjeta de garantía

#### **Accesorios opcionales**

- Paquete con 3 lápices Stylus Cargador de coche y convertidor
- Adaptador 26-pin a Batería
- 
- Cable USB sinc. de viaje
- Adaptador AC
- Kit para coche (Ventosa y brazo)
- Teclado Bluetooth
- Auriculares estéreo con micrófono
- 
- corriente continua (DC) Carcasa de protección de piel
- Antena externa **Base de recarga**

# **Capítulo 1 Introducción**

# **Introducción a MyPal**

ASUS® MyPal A636N/A632N es un verdadero compañero allá donde vaya. Con la potencia del Procesador a 416MHz Intel® XScale, y equipado con 64MB SDRAM y 128MB Flash ROM, e incluyendo Microsoft® Windows Mobile® 5.0 además de Software adicional de gran utilidad, dispondrá de todo lo que necesita en su bolsillo.

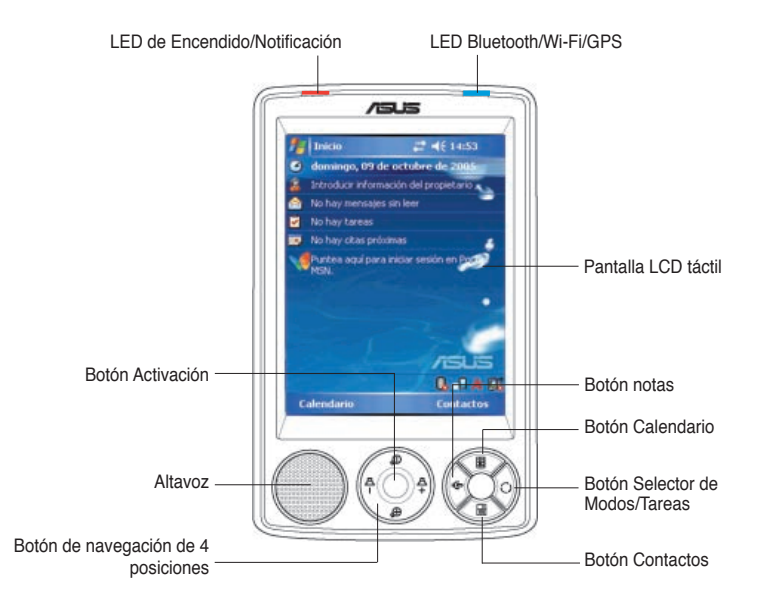

MyPal A636N incluye la función adicional Wi-Fi que permite conectar MyPal a redes inalámbricas e Internet. MyPal A636N tiene un zócalo para tarjetas SD. MyPal A632N tiene dos zócalos: Uno para tarjetas SD y otro para tarjetas mini SD.

### **Funciones de la parte frontal**

• **LED de encendido** - parpadea en verde cuando la batería se está cargando; se ilumina en verde fijo cuando la batería esté completamente cargada y el dispositivo esté conectado a una fuente de alimentación.

- **LED de Bluetooth/GPS/Wi-Fi** se ilumina en azul cuando la función Bluetooth® está activada; se ilumina en verde cuando el GPS está activado; se ilumina en rojo cuando el sistema Wi-Fi está activado (sólo en MyPal A636N).
- **Pantalla LCD táctil**  pulsar este botón le permite introducir, leer, enviar, recibir o editar datos. El nivel de iluminación de la pantalla puede ser modificado.
- **Altavoz**  permite escuchar alarmas y otros sonidos desde MyPal.
- **Botón de navegación de 4 posiciones**  funciona igual que los cuatro cursores de un teclado. Este botón le permite moverse por los iconos de programa, las carpetas o los archivos de un menú desplazándose hacia arriba, abajo, izquierda o derecha.

Si ASUS® MyPal incluye Software GPS, podrá utilizar los botones para hacer zooms de acercamiento y alejamiento, y para ajustar el volumen.

- **Botón Activación** Funciona como la tecla Entrar (Enter) del teclado. Pulse para ejecutar un programa seleccionado, mostrar los contenidos de una carpeta o abrir un archivo.
- **Botón Contactos** Abre la lista de contactos en cualquier momento.
- **Botón Calendario** Abre el programa Calendario en cualquier momento.
- **Botón selector de Modos** permite seleccionar Hoy, Windows Media Player o Rotación de pantalla. El selector de Modos también funciona como selector de Tareas, que permite intercambiar entre programas que estén activos en MyPal.
- **Botón Notas** abre el programa Notas en cualquier momento.

### **Funciones de la parte trasera**

- **Lápiz Stylus**  usado para pulsar o escribir en la pantalla LCD táctil.
- **Antena del GPS**  usada como receptor de señal que indica su localización exacta. Esta información es recibida desde satélites. Abra este panel cuando utilice el GPS. Si la señal no es no es suficientemente fuerte, es posible conectar una antena opcional externa en el zócalo situado en la parte superior de este panel.
- **Botón Bloqueo (Hold)** - se utiliza como sistema de seguridad para evitar pulsaciones en pantalla o el encendido de MyPal. Mueva el selector hacia la palabra "Hold" para apagar la pantalla y evitar su encendido al pulsar en la pantalla o al presionar un botón. Mueva el selector en la

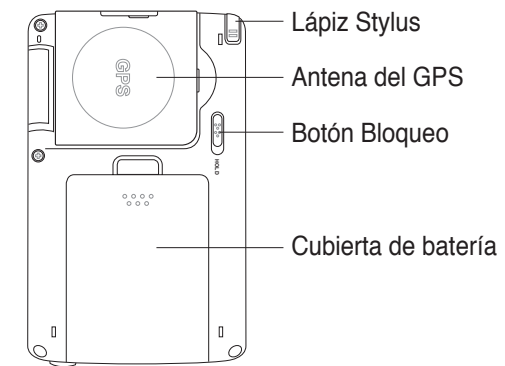

dirección opuesta para desactivar esta función.

- **Cubierta de batería**  protege el compartimento de la batería de MyPal.
	- **NOTAS** Como precaución, el botón de encendido se desactivará automáticamente al retirar la cubierta trasera. Solamente puede volver a encenderse la cámara cuando la cubierta trasera se haya instalado en la unidad. La cubierta de baterías puede ser retirada. De este modo es posible retirar o reemplazar la batería principal.

### **Funciones de los laterales**

- **Puerto de infrarrojos (IR)**  le permite copiar o enviar datos a otro dispositivo mediante el puerto IR. Para un correcto intercambio de información, los puertos IR de ambos dispositivos deben hallarse uno en frente del otro y dentro del radio de alcance de los mismos.
- **Zócalo Mini SD (Sólo en A632N)**  permite alojar una tarjeta de memoria mini SD.

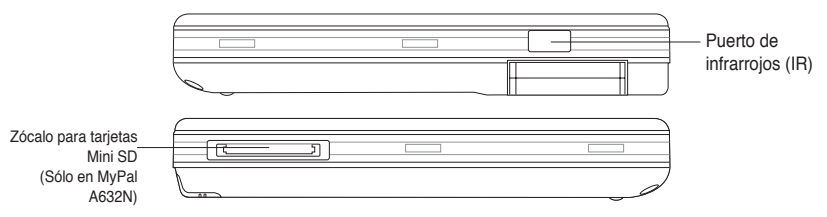

### **Funciones de la parte superior**

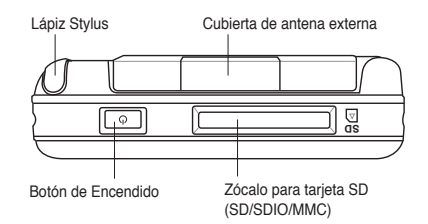

- **Cubierta de antena externa**  cubre el puerto de la antena externa. Si la señal GPS es débil, conecte una antena externa opcional al puerto.
- **Zócalo para tarjeta SD**  peremite alojar una tarjeta de memoria SD, tarjeta de memoria MMC o una tarjeta interfaz SDIO (Ej.: 802.11b/g, Módem, etc.)
- **Botón de Encendido** enciende o apaga de forma rápida MyPal.

NOTA Para apagar MyPal, pulse el botón de encendido durante durante aproximadamente unos cuatro segundos y pulse **Archivos abiertos no serán guardados**.

### **Funciones de la parte inferior**

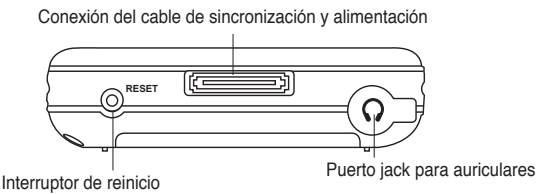

- **Puerto para auriculares**  para conectar el auricular.
- **Conexión del cable de sincronización y alimentación**  conecte el cable de sincronización USB de 26 contactos directamente a este conector para sincronizar MyPal con el PC.

También puede cargar la batería al mismo tiempo.

- **Interruptor de reinicio**  le permite realizar un reinicio de Software en caso de averías en el dispositivo o cuando una aplicación se bloquea. Pulse con la punta del lápiz sobre este interruptor para reiniciar el sistema.
	- **NOTA** Para realizar un reinico de Hardware, mantenga pulsado el botón de Altavoz (') <sup>a</sup> y el botón de intercambio de modos/ tareas  $\mathbb{O}$ , mientras pulsa con la punta del lápiz stylus sobre el interruptor de reinicio. Un mensaje de advertencia aparecerá. Pulse  $\Omega$  para hacer un reinicio de Hardware, o pulse  $\bigoplus$  para cancelar esta acción. Un reinicio de Software no borra datos en el dispositivo, pero un reinicio de Hardware borrará todos los datos.

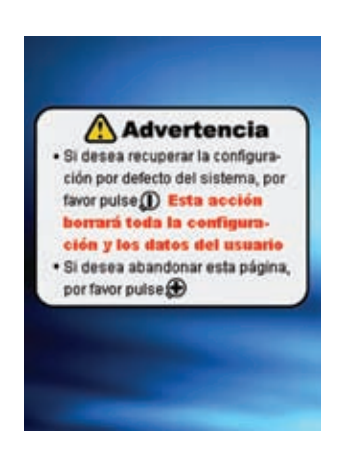

# **El kit GPS para coche**

El kit GPS para coche incluye:

- **Sujección**  Asegura MyPal.
- **Ventosa**  Ajusta con seguridad MyPal al parabrisas del coche.

# **Instalando y retirando la batería**

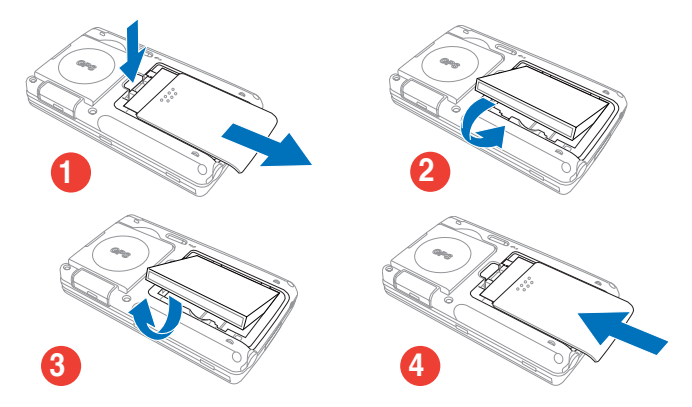

**NOTA** Abrir la cubierta de la batería apaga MyPal automáticamente. Un mecanismo en la parte superior izquierda del compartimento de baterías desconecta la alimentación automáticamente al retirar la cubierta de la batería. Esta es una medida de seguridad para proteger MyPal contra cortocircuitos, por lo que asegúrese de no perder la cubierta de las baterías.

# **Conectando MyPal a una fuente de alimentación**

**IMPORTANTE** Necesitará cargar la batería antes de utilizar MyPal por primera vez.

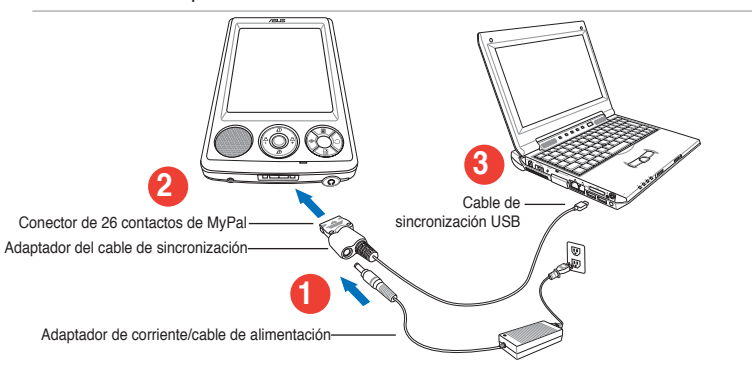

#### **NOTA** Tan pronto como el cable de alimentación este conectado a una fuente de alimentación, la batería empezará a cargar y el LED de alimentación mostrará una luz roja fija. Consulte "Modificando los ajustes de batería" en el Capítulo 2 para mostrar el estado de carga de la batería.

# **Configurando el GPS**

### **Para recibir señales GPS:**

Abra el panel de la antena del GPS situada en la parte trasera de MyPal. Puede rotar éste panel como se muestra en la ilustración.

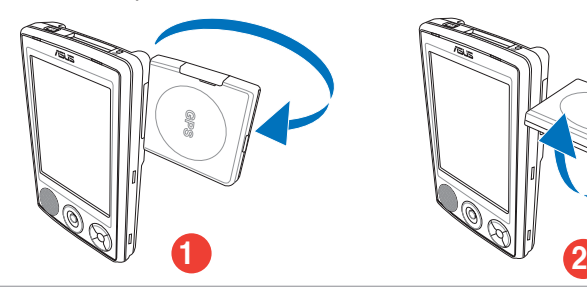

**NOTA** Para una mejor recepción de señal, el panel de la antena del GPS deberá estar orientado paralelamente al suelo. Si la recepción de señal GPS es débil, puede adquirir y utilizar una antena externa opcional. Retire la cubierta de antena externa localizada en la parte superior del panel de antena del GPSy conecte la antena externa al puerto de antena.

### **Utilizando el kit GPS para coche:**

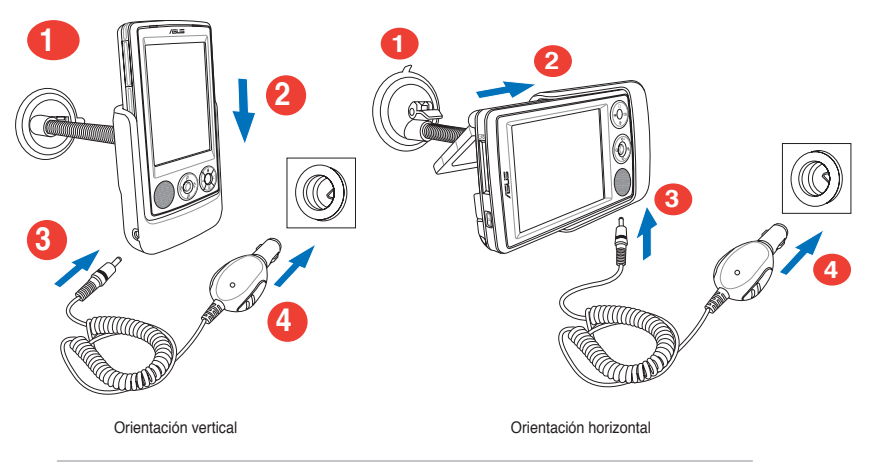

**NOTA Doble con cuidado el cuello de la sujección al ajustar la orientación. No fuerce el sistema de sujección.** MyPal debe ser colocado con cuidado en el sistema de sujección para evitar dañar el conector de 26 contactos del dispositivo.

# **Almacenamiento adicional**

MyPal A636N se entrega con un zócalo para tarjetas SD standard mientras que MyPal A632N incluye un zócalo adicional para tarjetas mini SD. El zócalo para tarjetas SD admite tarjetas de memoria SD o MMC. También soporta tarjetas SDIO con varias funcionalidades incluyendo 802.11b/g, Módem, etc.

### **Instalación y extracción de tarjetas SD/MMC/SDIO**

- 1. Con el lado de la etiqueta (por lo general el lado con el nombre del fabricante) hacia arriba y el código de barras/número de serie hacia abajo, inserte la tarjeta en la ranura de tarjetas SD.
- 2. Empuje la tarjeta todo el recorrido posible en la ranura hasta que ajuste completamente. Si se instala correctamente, el borde de la tarjeta SD o MMC debe quedar alineado con la parte superior del dispositivo. Las tarjetas SDIO disponen, por lo general, de una parte extendida que sobresaldrá por el borde de la ranura.
- 3. Para extraer la tarjeta, presione ésta ligeramente hasta que sea expulsada. Podrá entonces extraer la tarjeta con seguridad.
	- **NOTA** Una tarjeta SD/MMC/SDIO/mini SD sólo se ajusta en una orientación y se desliza suavemente en la ranura una vez insertada correctamente. ¡**NO** fuerce la tarjeta en la ranura!.

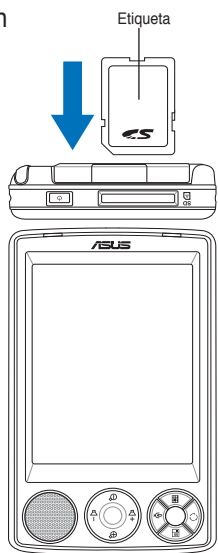

### **Instalación y extracción de tarjetas mini SD (sólo en el modelo A632N)**

- 1. Abra la cubierta de zócalo de tarjetas mini SD.
- 2. Con el lado de la etiqueta (por lo general el lado con el nombre del fabricante) hacia arriba y el código de barras/número de serie hacia abajo, inserte la tarjeta en la ranura de tarjetas SD localizado en la parte izquierda de MyPal.

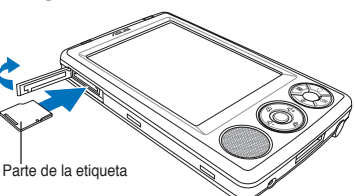

- 3. Empuje la tarjeta todo el recorrido posible en la ranura hasta que ajuste completamente.
- 4. Para extraer la tarjeta, presione ésta ligeramente hasta que sea expulsada. Podrá entonces extraer la tarjeta con seguridad.

# **Activación de MyPal**

Es necesario calibrar adecuadamente y activar el dispositivo antes de utilizarlo. Este proceso asegura un posicionamiento preciso al introducir texto y seleccionar menús.

### **Para calibrar y activar el dispositivo:**

1. Pulse el botón de encendido.

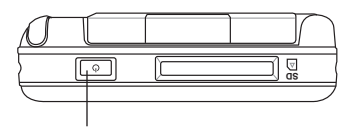

Botón de Encendido

2. La pantalla de Bienvenida aparecerá cuando encienda MyPal por primera vez o tras hacer un reinico de Hardware. Pulse en cualquier lugar de la pantalla para continuar.

**NOTA** Para realizar un reinico de Hardware, refiérase a la descripción en página 4.

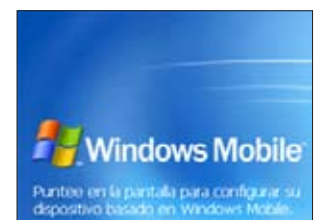

- 2005 Monson Corpor odot ku derach<br>xe leyes de der<br>...

- 3. Pulse en el centro de la cruz para comenzar el proceso de alineación. Deberá realizar este paso varias veces para calibrar apropiadamente.
	- **NOTA** Para ejecutar la función de Alineación de Pantalla, pulse > **Configuración** > Ficha **Sistema** > Icono **Pantalla** > Botón **Alinear pantalla**.

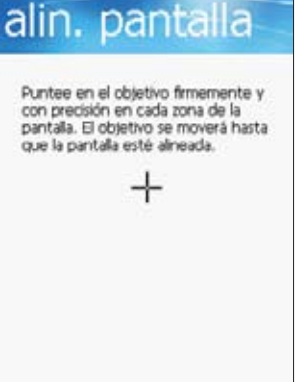

- 4. Siga las instrucciones en pantalla.
- 5. Pulse en cualquier parte de la pantalla cuando haya terminado la alineación. Ahora MyPal esta listo para su uso.

# **Pantallas básicas de MyPal**

### **Pantalla Hoy**

Por lo general, la pantalla Hoy aparecerá la primera vez que encienda el dispositivo cada día.

**NOTA** Cuando el dispositivo esté ya encendido y la pantalla esté mostrando otro programa, puede mostrar la pantalla Hoy pulsando sobre el icono **by** > **Hoy**.

Como se indica en la muestra siguiente, la pantalla Hoy permite ver con facilidad un resumen de la información más importante para ese día.

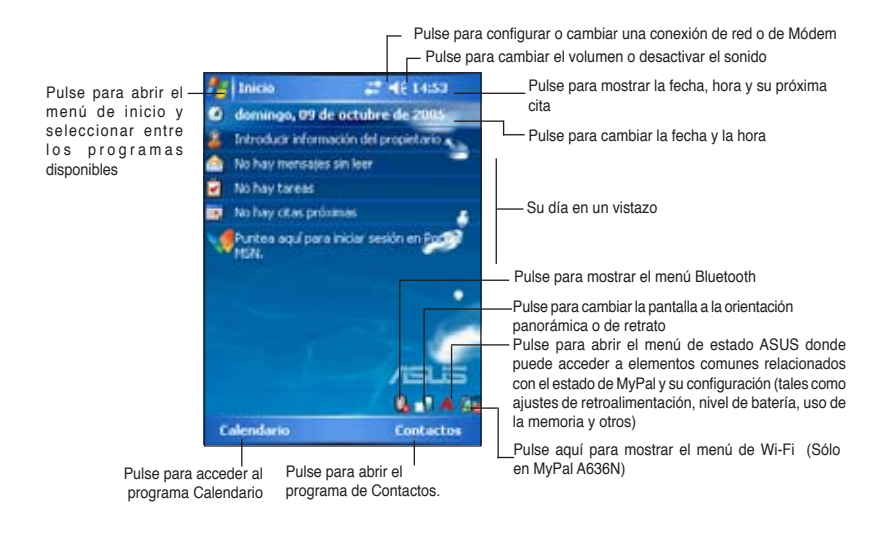

En la pantalla Hoy, pulse en cualquiera de los elementos de la lista con el lápiz para mostrar sus detalles. Véase el "Capítulo 2: Conocimientos básicos" acerca de cómo modificar las tareas o actividades en curso o para añadir nuevos elementos o información.

## **Menú Inicio**

En el menú Inicio, puede seleccionar programas, configuración y temas de Ayuda.

Para mostrar el menú Inicio, pulse el icono de la parte superior de la pantalla.

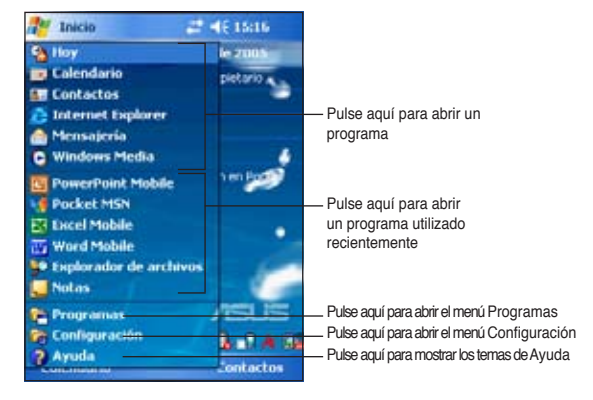

### **Barra de comandos**

La barra de comandos se encuentra en la parte inferior de la pantalla. Puede utilizar los menús y botones de la barra de comandos para realizar comandos o acciones.

Los menús y botones varían en función del programa que utilice.

### **Menús emergentes**

Usando menús emergentes es fácil seleccionar acciones para elementos.

Por ejemplo, puede usar el menú emergente del **Explorador de archivos**  para borrar, copiar o transferir un archivo.

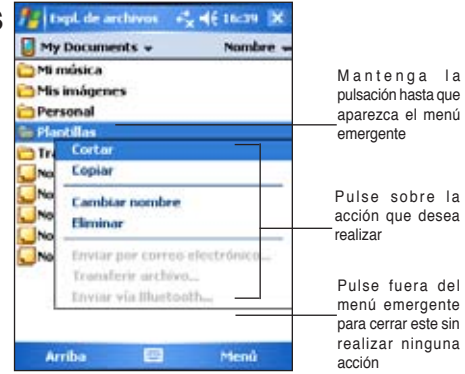

Para acceder al menú emergente, mantenga pulsada el lápiz sobre el elemento en el que desea realizar la acción. Cuando aparece el menú, levante el lápiz y pulse sobre la acción que desea ejecutar. Para cerrar el menú emergente sin realizar la acción, pulse en cualquier lugar fuera del menú.

#### **NOTA** Los menús emergentes también están disponibles en la mayoría de los demás programas del dispositivo, sin embargo, los elementos del menú emergente variarán dependiendo del programa o la aplicación.

# **Capítulo 2 Conocimientos básicos**

# **Mostrando información del sistema**

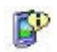

MyPal permite un fácil acceso a las especificaciones del sistema.

**NOTA** No es posible cambiar la información visualizada en las pantallas de información del sistema.

### **Para mostrar la información del sistema:**

- 1. Pulse > **Configuración** > Ficha **Sistema** > Icono **Información del sistema**
- 2. Para mostrarlas especificaciones de MyPal, pulse en la Ficha **Información de Dispositivo**. Aquí podrá ver varios datos como la identificación del dispositivo, la memoria del sistema o los módulos inalámbricos.
- 3. Pulse en la Ficha **Versión** para más información sobre este dispositivo.

# **Introduciendo información**

Puede introducir información en el dispositivo de una de las siguientes formas:

- Utilice el panel de entrada para introducir texto utilizando el teclado virtual o el Software Trazos naturales
- Escriba directamente en la pantalla con el lápiz
- Dibuje sobre la pantalla
- Hable al micrófono del dispositivo para grabar un mensaje
- Utilice Microsoft® ActiveSync® para sincronizar o copiar información desde un PC al dispositivo

### **Introduciendo texto con el panel de entrada**

Utilice el panel de entrada para introducir información en cualquier programa de MyPal. Puede seleccionar entre **Teclado virtual**, **Trazos aprendidos** o **Trazos manuales**. En cualquier caso, los caracteres aparecerán como texto escrito en la pantalla.

Para mostrar u ocultar el panel de entrada pulse . Para ver las opciones de entrada pulse .

**NOTA** aparecerá junto **a sólo cuando el panel de entrada sea** activado.

### **Para escribir con el teclado virtual:**

- 1. Pulse > **Teclado**.
- 2. Pulse sobre las teclas en pantalla del teclado en pantalla usando el lápiz Stylus.

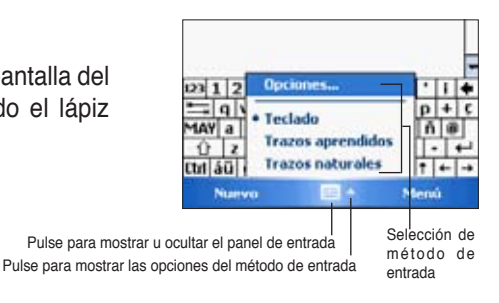

### **Función de Texto Predictivo**

Cuando utiliza el panel de entrada y el teclado virtual, MyPal anticipa la palabra que está escribiendo y la muestra sobre el panel de entrada. Si pulsa sobre la palabra mostrada, ésta será insertada en su texto en el punto en el cual estaba escribiendo. Cuanto mas utilice MyPal, mas palabras aprenderá a anticipar.

### **Para modificar las opciones de Texto Predictivo:**

- 1. Pulse > **Configuración** > Ficha **Personal** > **Entrada** > Ficha **Completar palabra**.
- 2. Haga los cambios deseados y pulse **ok** cuando haya terminado.

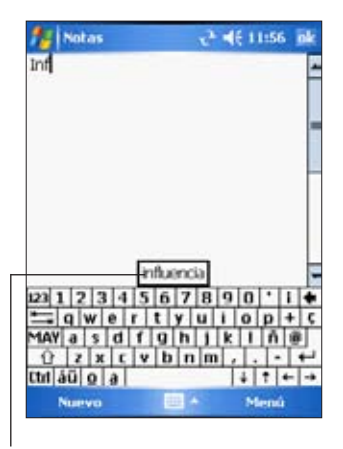

Pulse aquí si desea insertar esta palabra

### **Para utilizar Trazos Naturales:**

Con Trazos Naturales, es posible escribir caracteres en la pantalla usando el lápiz Stylus como lo haría con un lápiz normal en papel.

- 1. Pulse > **Trazos Naturales**.
- 2. Escriba el carácter en el área de escritura.

Al escribir el carácter, éste es convertido a texto en la pantalla. Para instrucciones y una demostración sobre la utilización de trazos naturales, pulse ? iunto al área de escritura.

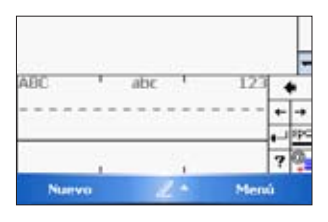

### **Para utilizar Trazos aprendidos:**

Con Trazos aprendidos, puede introducir caracteres con reglas similares a las utilizadas en otros dispositivos.

- 1. Pulse > **Trazos aprendidos**.
- 2. Escriba una letra en el cuadro.

Cuando escriba una letra, ésta se convertirá en un carácter tipográfico y aparecerá en la pantalla. Para obtener instrucciones y una demostración de cómo utilizar Trazos aprendidos, pulse situado junto al área de escritura.

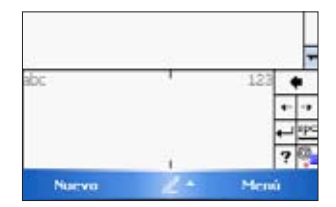

### **Para editar texto escrito previamente:**

- 1. Seleccione el texto que desee editar de una de las siguientes maneras:
	- Arrastre el lápiz Stylus sobre el texto
	- Pulse dos veces sobre una palabra para seleccionar ésta
	- Pulse tres veces sobre una palabra para seleccionar una frase
- 2. Pulse **Menú** y seleccione la acción deseada, o bien utilice las herramientas en el panel de entrada para introducir texto nuevo.

### **Escribiendo en la pantalla**

Puede utilizar el lápiz Stylus para escribir directamente en cualquier programa que acepte escritura, como por ejemplo el programa Notas, la ficha Notas del Calendario o en Tareas. Escriba de la misma manera que lo hiciera en papel. Puede editar y formatear lo que escribe y convertirlo a texto mas tarde.

### **Para escribir en la pantalla:**

- 1. Pulse > **Programas** > **Notas** > **Nuevo**
- 2. La pantalla mostrará un espacio en blanco con líneas para ayudar a la escritura.
- 3. Write your text.
	- **NOTA** Algunos programas que aceptan escritura podrían no tener la función de Lápiz. Consulte la documentación de ese programa sobre como ir al modo de escritura.

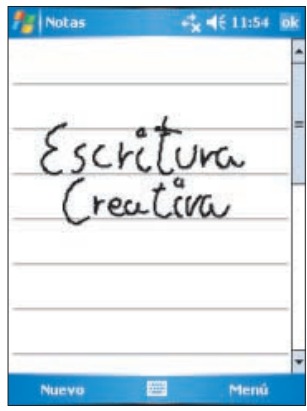

### **Para editar lo escrito:**

- 1. Mantenga el lápiz Stylus junto al texto que desee seleccionar hasta que aparezca el punto de inserción.
- 2. Para seleccionar un texto, pulse **Menú** > **Repartir**. Asegúrese de que **Repartir** no ha sido seleccionado (no tiene marca a la derecha).
- 3. Arrastre el lápiz Stylus a través del texto que desee seleccionar. Si escribe en la pantalla de manera accidental, pulse **Menú** > **Deshacer trazo** e inténtelo de nuevo.
- 4. Pulse **Menú** en la barra de menús y seleccione una acción, o bien utilice las herramientas del panel de entrada de texto para añadir más información.

### **Dibujando en la pantalla**

Puede dibujar sobre la pantalla de la misma forma que lo haría sobre un papel. La diferencia entre escribir y dibujar sobre la pantalla es la forma de seleccionar los elementos y cómo se pueden editar. Por ejemplo, los dibujos seleccionados pueden ajustarse en tamaño, mientras que la escritura no.

#### **Para crear un dibujo:**

1. Utilice el lápiz Stylus para hacer un trazo que se extienda sobre más de tres líneas en la pantalla. Un cuadro aparecerá alrededor del trazo.

**NOTA** El cuadro no aparecerá si el dibujo es inferior a tres líneas.

2. Continúe dibujando. Si los siguientes trazos se extienden más allá del cuadro, observará que el cuadro de dibujo se expande para incluir todos los trazos.

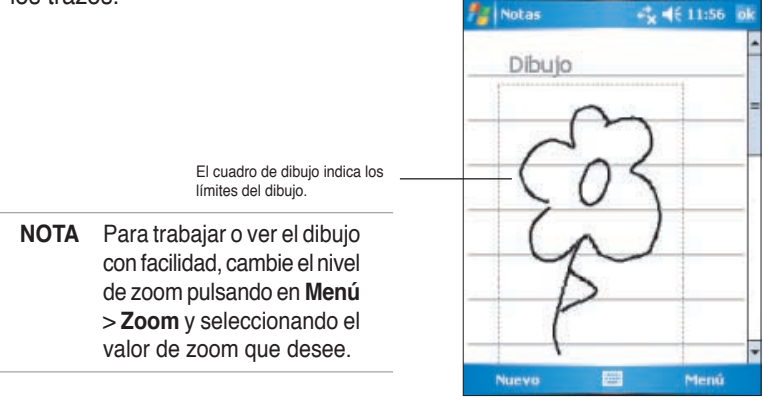

### **Para editar su dibujo:**

- 1. Mantenga el lápiz Stylus sobre el dibujo hasta que aparezca la marca de selección. Para seleccionar varios dibujos, arrastre éste para seleccionar los dibujos que desee.
- 2. Mantenga el lápiz sobre el dibujo seleccionado y, a continuación, pulse sobre un comando de edición del menú emergente o pulse en un comando del **Menú**.
- 3. Ajuste el tamaño del dibujo arrastrando la marca de selección hasta el tamaño que desee.

## **Grabación de mensajes**

En cualquier programa donde pueda escribir o dibujar en la pantalla, también puede capturar con rapidez pensamientos, recordatorios y número de teléfono grabando un mensaje. En Calendario, Tareas y Contactos, puede incluir una grabación en la ficha Notas. En el programa Notas, puede crear una grabación independiente o incluirla en una nota escrita. Si desea incluirla en una nota, abra primero la nota. En el programa Inbox, puede añadirla a un mensaje de correo electrónico.

### **Para crear una grabación:**

- 1. Pulse > **Programas** > **Notas** > **Menú** > **Ver barra herr. grabación**.
- 2. Sujete el dispositivo con el micrófono cerca de la boca u otra fuente de sonido.
- 3. Pulse (botón rojo) para comenzar a grabar. Para detener la grabación, pulse . Escuchará dos pitidos cuando detenga la grabación.
- 4. La nueva grabación aparecerá en la lista de NOTAS, o como un icono en la nota misma. para reproducir la grabación, pulse sobre esta, so si se encuentra dentro de una nota, pulse sobre el icono del altavoz.

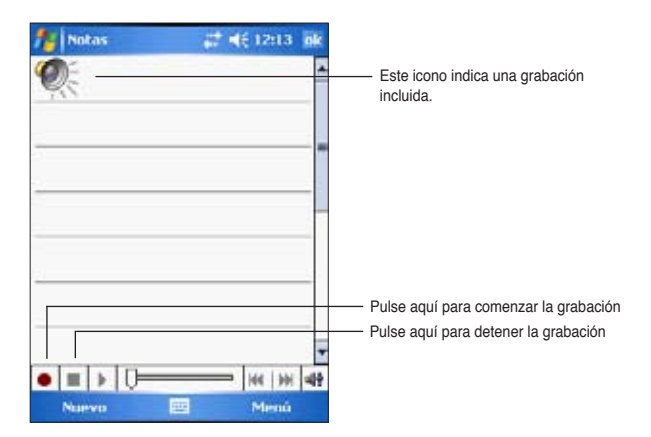

### **Para cambiar el formato de grabación:**

- 1. En la lista de notas, pulse **Menú** > **Opciones** > enlace **Opciones de entrada globales** > ficha **Opciones**.
- 2. Seleccione el formato de grabación deseada desde el menú desplegable **Formato de grabación de voz**. Pulse **ok** cuando haya terminado.

**NOTA** Comparado con otros ajustes, el modo **Pulse Code Modulation (PCM)** tiene una ligera mejora de calidad pero necesita hasta 50 veces mas espacio de almacenamiento que otros modos.

# **Buscando y Organizando Información**

Las funciones de **Búsqueda** y **Ayuda** del dispositivo le ayudan a localizar rápidamente la información.

### **Uso de la función de Búsqueda**

### **Para buscar información:**

- 1. Pulse > **Ayuda** > **Búsqueda**.
- 2. Escriba el texto que desee buscar, seleccione un tipo de datos y, a continuación, pulse **Buscar** para comenzar la búsqueda. Para buscar rápidamente información que está ocupando espacio en su unidad, seleccione en Tipo **Mayor que 64 KB**.

### **Para utilizar la función de Ayuda:**

- 1. Pulse  $\frac{1}{2}$  > Ayuda.
- 2. Pulse en el enlace del tema que desea mostrar.

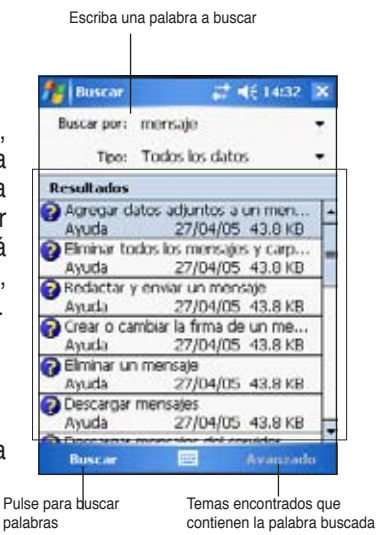

### **Utilización del Explorador de archivos**

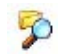

### **Para buscar y organizar archivos con el Explorador de archivos:**

• Pulse > **Programas** > Icono **Explorador de archivos** para mostrar los archivos en MyPal.

# **Personalizando MyPal**

MyPal puede ser personalizado ajustando los parametros, utilizando los programas incluidos e instalando Software adicional.

### **Para ver las opciones disponibles:**

- Pulse > **Configuración** > ficha **Personal** o **Sistema**.
	- **NOTA** Mantenga el lápiz Stylus sobre la barra deslizante situada en el lateral de la pantalla para mostrar otros iconos de configuración.

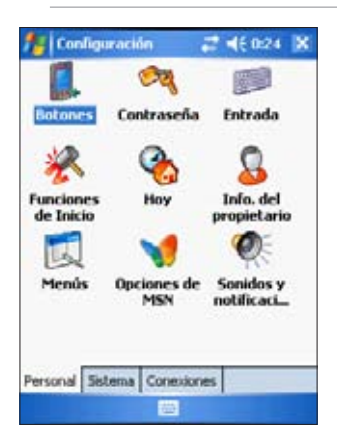

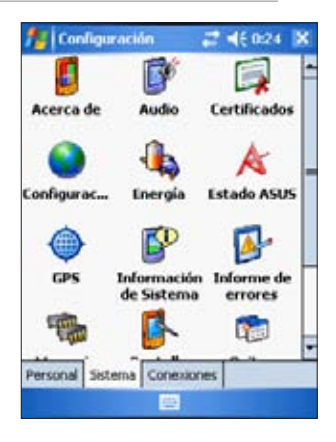

# **Cambio de fecha y hora**

### **Para cambiar los valores de fecha y hora:**

- 1. Pulse > **Configuración** > ficha **Sistema** > icono **Reloj y alarmas**.
- 2. En la ficha **Hora**, haga los cambios deseados.

```
NOTA	 Pulse la ficha Más y seleccione Mostrar el reloj en la barra 
de título en todos los programas para mostrar el reloj en la 
esquina superior derecha de la pantalla en todo momento.
```
### **Para cambiar la configuración de alarma:**

- 1. Pulse > **Configuración** > ficha **Sistema** > icono **Reloj y alarmas** > ficha **Alarma**.
- 2. Haga los cambios deseados.

# **Cambio de los menús de inicio**

### **Para cambiar los elementos del menú:**

- 1. Pulse > **Configuración** > icono **Menús**.
- 2. Marque la casilla que se encuentra en el lado opuesto de los elementos que desee que aparezcan en el **Menú Inicio**.
- 3. Pulse **ok**.

**NOTA** Los elementos no añadidos al menú de inicio pueden ser encontrados en Programas.

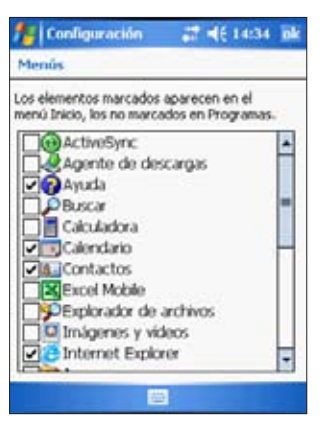

 $\mathbf{a}$ 

### **Cambio de la información de propietario**

### **Para cambiar la información de propietario:**

- 1. Pulse  $\mathcal{F}$  > **Configuración** > icono **Info. del propietario**.
- 2. Introduzca los datos que desee que aparezcan en la pantalla Hoy.
- 3. Agregue notas a la información del propietario pulsando la ficha **Notas**.
- 4. Introduzca el texto que desee.
- 5. Pulse la ficha **Opciones**, a continuación, seleccione los elementos que desea que aparezcan en pantalla siempre que encienda el dispositivo. Pulse en **ok** cuando haya terminado.

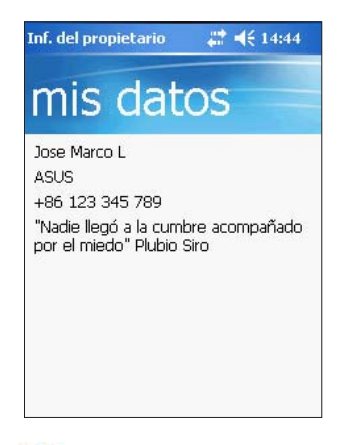

# **Estableciendo contraseñas**

### **Para configurar una contraseña para MyPal:**

- 1. Pulse > **Configuración** > icono **Contraseña**.
- 2. Marque la casilla **Solicitar contraseña si el dispositivo lleva inactivo**, a continuación, seleccione las opciones disponibles pulsando en la flecha hacia abajo.
- 3. Seleccione el tipo de contraseña, **Sólo de 4 dígitos** o **Contraseña segura alfanumérica**.
- 4. Escriba una contraseña. Si se seleccionó el tipo de contraseña Potente alfanumérica, necesita escribir la contraseña dos veces.
- 5. Pulse la ficha **Pista** para crear un recordatorio en caso de que olvide la contraseña
- 6. Pulse en **ok** cuando haya terminado.

# **Orientación de visualización de la pantalla**

### **Para cambiar la orientación de visualización de la pantalla:**

- 1. Pulse > **Configuración** > ficha **Sistema** > icono **Pantalla**.
- 2. Seleccione la orientación deseada y pulse **ok**.

### **Orientación vertical**

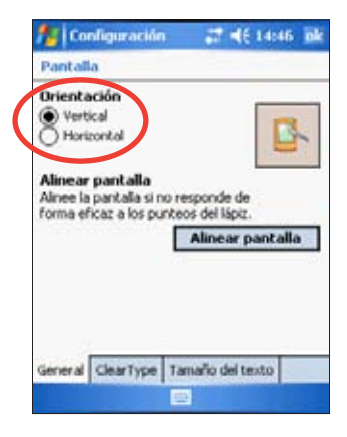

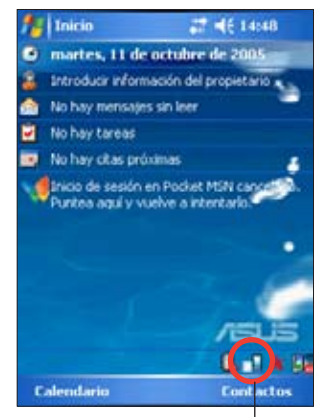

Ajusta la visualización de la pantalla a la orientación vertical o paisaje

### **Orientación horizontal**

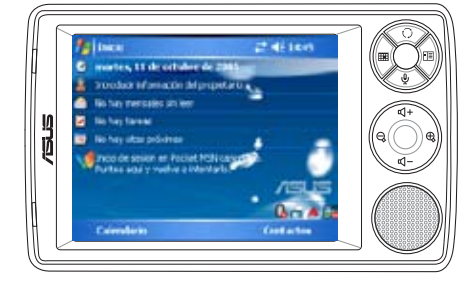

**Para habilitar la función ClearType:**

1. Pulse > **Configuración** > ficha **Sistema** > icono **Pantalla** > ficha **Clear Type**.

#### **Para cambiar el tamaño del texto en pantalla:**

- 1. Pulse > **Configuración** > ficha **Sistema** > icono **Pantalla** > ficha **Tamaño de texto**.
- 2. Mueva el selector hacia **Más Pequeño** o **Más grande** hasta que obtenga el tamaño de texto deseado. Pulse **ok**.

**NOTA** El interruptor deslizante se encuentra en el centro de la línea de forma predeterminada.

### **Cambiando el tema de pantalla**

### **Para cambiar el tema de la pantalla:**

- 1. Pulse > **Configuración** > icono **Hoy**.
- 2. Seleccione el tema deseado en las opciones disponibles.
	- $O<sub>1</sub>$

Marque la casilla **Usar esta imagen como fondo**, a continuación, pulse **Examinar** para seleccionar una imagen entre sus archivos de imágenes.

3. Pulse **ok** cuando haya terminado.

### **Para especificar los elementos aparecerán en la pantalla Hoy:**

- 1. Pulse > **Configuración** > icono **Hoy** > ficha **Elementos**.
- 2. Marque la casilla que se encuentra junto a los elementos deseados. Pulse en **ok** cuando haya terminado.

# **Cambio de las asignaciones de botones**

### **Para cambiar las asignaciones de botones:**

- 1. Pulse > **Configuración** > icono **Botones**.
- 2. Resalte un botón pulsando sobre el mismo.
- 3. Pulse la flecha hacia abajo para mostrar los programas que pueden asignarse al botón
- 4. Repita los pasos del 2 al 3 para cambiar otras asignaciones de botones.
- 5. Pulse en **ok** cuando haya terminado.

### **Para personalizar la configuración de los botones:**

- 1. Pulse la ficha **Control Subir/Bajar**.
- 2. Pulse el interruptor deslizante hasta la configuración deseada de tiempo de reacción Subida/Bajada.
- 3. Pulse en la ficha **Avanzado** para ajustar opciones para la luz de teclado y bloqueo de acción y dirección.
- 4. Pulse **ok** cuando haya terminado.

# **Usando el selector de Modos y Tareas**

El grupo de botones en la zona inferior de MyPal (consulte el capítulo 1) contiene en su botón derecho el selector de Modos/Tareas. Por defecto intercambia de modos entre la pantalla Hoy, Windows Media Player y la Rotación de pantalla. Un cuadro aparecerá en el medio de la pantalla al presionar este botón.

### **Para personalizar el selector de Modos:**

- 1. Pulse > **Configuración** > icono **Sistema** > **Selector de Modos** > ficha **Mostrar configuración**.
- 2. Los tres programas seleccionados anteriormente son seleccionados por defecto en el cuadro del Selector de Modos. Puede eliminar programas deseleccionando el cuadro correspondiente.
- 3. Para cambiar el orden de los programas utilice los botones 444 PD.
- 4. Seleccione el cuadro bajo  $\mathbf{R}$  si desea añadir un icono de Salida en el cuadro del Selector de Modos.
- 5. Pulse **ok** cuando haya terminado.

Si desea cambiar la asignación de botones para cambiar a Selector de Tareas, siga los pasos siguientes. Selección de Tareas permite seleccionar entre programas que se estén ejecutando.

### **Para activar en Selector de Tareas:**

- 1. Pulse > **Configuración** > ficha **Sistema** > **Selector de Modos** > ficha **Básico**. Seleccione Selector de Tarea.
- 2. Pulse **ok**.
	- **NOTA** In la ficha **Básico**, es posible incrementar el tiempo de respuesta para mostrar el Selector de Modos/Tareas para disponer de mas tiempo para realizar su selección.

# **Ajuste de retroiluminación**

### **Para ajustar la luz de retroiluminación:**

- 1. Pulse > **Configuración** > ficha **Sistema** > icono **Retroiluminación**.
- 2. Ajuste el brillo modificando el selector hacia **Oscuro** o **Claro** hasta conseguir el brillo.
- 3. Pulse en la ficha **Avanzado** para personalizar la configuración cuando se utiliza la fuente de alimentación por corriente alterna o baterías.
- 4. Pulse **ok** cuando haya terminado.

# **Cambio de la configuración de alimentación por batería**

### **Para cambiar la configuración de alimentación por batería:**

- 1. Pulse > **Configuración >** ficha **Sistema** > icono **Energía** para mostrar el estado de alimentación de la batería. Esta pantalla mostrará los porcentajes detectados de la energía restante en la batería. Información no puede ser modificada en esta pantalla.
- 2. Pulse en el icono **Avanzado** para personalizar la configuración para que la batería conserve alimentación
- 3. Pulse en la ficha **Modo CPU** para definir la energía de proceso para usar en programas.
	- • **Máximo**  Permite un mejor rendimiento de la CPU. Seleccione este modo para juegos o reproducción de vídeo. Tenga en cuenta que seleccionar el modo Turbo reducirá la vida de la batería.
	- $\dot{\bullet}$  **Normal** Permite una velocidad de CPU normal y un rendimiento mas estable. Seleccione este modo para escuchar archivos MP3 o aplicaciones que no requieran una CPU rápida.
	- **A Ahorro de Energía** Ajusta la CPU a una velocidad inferior. Este modo tiene un rendimiento de CPU bajo pero una vida de batería alta. Seleccione este modo para aplicaciones de texto tales como Word, Excel, etc.
	- Para un ahorro automático de energía, marque el círculo junto a **Auto**. Este modo ajusta la velocidad de la CPU dependiendo del programa que esté ejecutando.
- 4. Pulse **ok** cuando haya terminado.

# **Selección de sonidos y notificaciones**

El dispositivo puede recordarle cosas que debe hacer de varias formas. Por ejemplo, si ha configurado una cita en Calendario, una tarea con una fecha límite o un alarma en el Reloj, se le notificará de las siguientes formas:

- Aparecerá un cuadro de mensaje en la pantalla
- Se emitirá un sonido (puede seleccionar el tipo de sonido)
- Una luz parpadeará en el dispositivo

### **Para ajustar sonidos y notificaciones:**

- 1. Pulse > **Configuración**>ficha**Personal** > icono **Sonidos y Notificaciones** > ficha **Sonidos** seleccionando los elementos que desee activar.
- 2. Pulse la ficha **Notificaciones** y configure los detalles de notificación del evento.
- 3. Pulse en **ok** cuando haya terminado.

## **Cambio de la configuración de sonido**

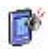

### **Para cambiar la configuración de Sonido:**

- 1. Pulse > **Configuración** > ficha **Sistema** > icono **Audio**.
- 2. Ajuste el volumen, balance, agudos y graves, así como la configuración estéreo arrastrando el interruptor deslizante hacia la izquierda o la derecha hasta que consiga los resultados de sonido deseados.
- 3. Pulse en **ok** cuando haya terminado.

**NOTA** Pulse el botón **Por defecto** para restaurar los valores predeterminados de sonido.

### **Para cambiar la configuración de Micrófono:**

- 1. Pulse en la ficha **Mic** desde la pantalla de configuración de sonido.
- 2. En **Control de ganancia MIC**, seleccione si desea ajustar el control de ganancia de forma manual o automática. Ajuste el volumen hacia alto o bajo arrastrando el selector hacia la derecha o la izquierda.

**NOTA** Pulse **Predeterminado** para volver a la configuración por defecto.

# **Ajustando la configuración de Reactivación**

1. Pulse > **Configuración** > ficha **Personal** > icono **Funciones de Inicio**.

- 2. Marque los cuadros de los elementos que causarán el encendido de MyPal. Presionando cualquiera de los botones de función en el panel frontal también activará MyPal.
- 3. Pulse **ok** cuando haya terminado.

# **Cambiando la configuración USB**

- 1. Pulse > **Configuración** > ficha **Conexiones** > icono **Configuración USB**.
- 2. Seleccione un interfaz USB.
	- **Transmisión como Interfaz de Red**  Configura MyPal como tarjeta de Red para conectar a PC y navegar por Internet, etc.
	- **Transmisión como Interfaz Serie**  Permite una conexión serie entre MyPal y un PC. Utilice esta opción para usar ActiveSync.
	- **Simulación como Lector de Tarjetas** Convierte MyPal en una unidad de almacenamiento masivo similar a un lector de tarjetas.
- 3. Pulse **Aplicar** cuando haya terminado.

### **Para modificar el modo de recarga por USB:**

- 1. Pulse sobre la ficha **Cargador USB** desde la pantalla **Configuración USB**.
- 2. Seleccione el modo de recarga USB.
	- **Carga lenta** Para usar este modo, su PC debe soportar 100mA.
	- **Carga rápida** Para usar este modo, su PC debe soportar 500mA.
- 3. Pulse **Aplicar** cuando haya terminado.
	- **NOTA** Para evitar sobrecargas, el proceso de carga se detiene automaticamente tras 5 horas de carga. En modo de Carga Rápida, el dispositivo puede estar completamente cargado en un máximo de 5 horas, pero en modo de Carga Lenta, será necesario cargar el dispositivo de nuevo a una fuente de alimentación para que sea cargado completamente.

### **Cambio de la configuración de memoria**

### **Para ver la asignación de memoria:**

- 1. Pulse > **Configuración** > ficha **Sistema** > icono **Memoria**.
- 2. Pulse **ok** cuando haya terminado.

### **Para comprobar la memoria de la tarjeta de almacenamiento:**

- 1. Pulse > **Configuración** > ficha **Sistema** > icono **Memoria** > ficha **Tarjeta de almacenamiento** para mostrar la información de la memoria de la tarjeta de almacenamiento seleccionada.
- 2. Si desea liberar memoria de almacenamiento en tarjeta, borre algunos archivos de la tarjeta de almacenamiento. Utilice el Explorador de archivos para ello. Consulte "Utilizando el Explorador de Archivos" para más información.

### **Para visualizar los programas que están ejecutándose:**

- 1. Pulse > **Configuración** > ficha **Sistema** > icono **Memoria** > ficha **En ejecución**.
- 2. Si desea liberar memoria del sistema que actualmente está siendo utilizada por los programas en ejecución, seleccione un programa y, a continuación, pulse en **Detener**.

Para detener todos los programas en ejecución, pulse **Detener todos**.

# **Utilización de aplicaciones sencillas**

MyPal incluye varias aplicaciones sencillas que resultan útiles para el uso diario.

**NOTA** Las principales aplicaciones que acompañan a Microsoft® Windows Mobile® 5.0 se tratan en otros capítulos del manual.

### **Para acceder a las aplicaciones:**

- 1. Pulse > **Programas**.
- 2. Pulse en un icono para ejecutar una aplicación específica.

# **Calculadora**

Pulse en el icono **Calculadora** para utilizar las funciones básicas de ésta.

# **Juegos**

Pulse en el icono **Juegos** para mostrar los juegos disponibles.

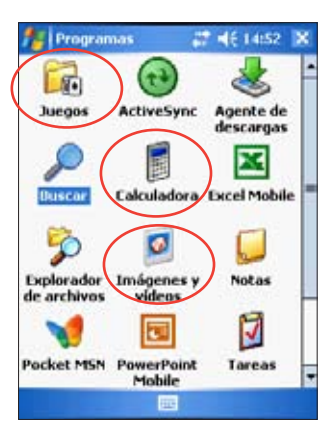

### **Bubble Breaker**

El objetivo principal de este juego es reventar todas las pompas. Para conseguirlo, pulse en dos o más pompas del mismo color que estén conectadas entre ellas. Cuantas más pompas estalle de una vez, mayor será la puntuación.

**Solitario** 

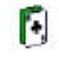

El objetivo principal de este juego es utilizar todas las cartas de la baraja para formar hasta cuatro filas del mismo palo en orden ascendente, comenzando por los ases.

**NOTA** Para obtener detalles sobre las reglas del juego, consulte la información de Ayuda de MyPal pulsando **XX > Ayuda** > **Contenidos** > **Juegos**.

 $\bullet$ 

# **Imágenes y Vídeos**

Utilice **Imágenes y Vídeos** para visualizar imágenes y reproducir vídeos de varios formatos almacenados en MyPal o su tarjeta de almacenamiento. También pueden ser enviados, ver las imágenes en diapositivas, reproducir vídeos o seleccionar una imagen como fondo de la pantalla Hoy.

Refiérase a la ayuda en línea de su dispositivo para más información sobre el uso de esta función.

### **Para usar imágenes:**

- 1. Pulse > **Programas** > iconos **Imágenes y Vídeos**.
- 2. Pulse en la miniatura de la imagen o vídeo que desee abrir.
- 3. Cuando la imagen o vídeo aparezca en pantalla, pulse **Menú** para hacer zoom (acercar, alejar o ajustar la imagen en la ventana), reproducir en modo diapositiva, editar imágenes o reproducir vídeos.
- 4. Pulse **Menú** > **Establecer como fondo...** para usar la imagen como fondo en la pantalla Hoy; O

Pulse **Menú** > **Transmitir...** si desea enviar la imagen a otro dispositivo con puerto IR.

5. Pulse **Enviar** en la barra de menú para adjuntar la imagen a un correo electrónico.

### **Para ajustar imágenes:**

- Pulse **Menú** > **Editar** > **Menú** > **Autocorregir** para ajustar la imagen de manera automática.
	- **NOTA** Pulse **Menú** > **Deshacer** para revertir la última acción realizada. Pulse **Volver a la copia guardada** para volver todas las acciones hechas a la imagen.

### **Para rotar una imagen:**

• Pulse **Menú** > **Editar** > **Rotar** desde la barra de menús. Cada pulsación girará la imagen 90 grados en el sentido de las agujas del reloj.

#### **Para recortar en imágenes:**

- 1. Pulse **Menú** > **Editar** > **Menú** > **Recortar**.
- 2. Arrastre el lápiz Stylus sobre la imagen que desee retener.
- 3. Pulse en la selección para recortar la imagen.
- 4. Pulse **Deshacer** para revertir la última acción realizada.

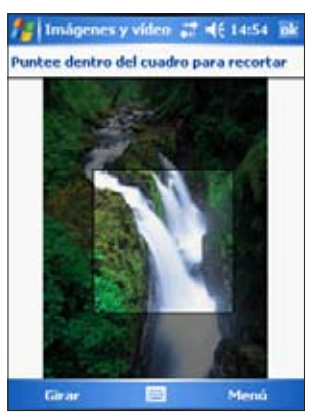

#### **Para guardar una imagen:**

• Pulse **Menú** > **Guardar como** para guardar los cambios tras editar la imagen.

# **Comprobado el estado de MyPal**

Vea información esencial de MyPal como almacenamiento disponible o batería restante de una manera rápida utilizando **Asus Status**.

### **Para abrir Asus Status:**

- 1. Pulse el icono Asus Status en la esquina inferior derecha de la pantalla.
- 2. Un menú aparecerá mostrando información general de MyPal. Pulse en uno de los elementos para ver mas opciones sobre ese elemento en particular.

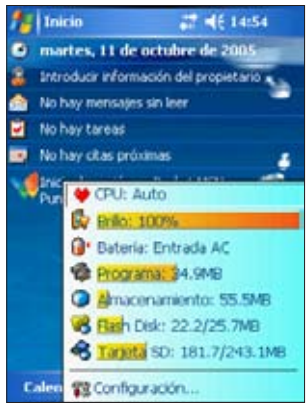

### **Para modificar la configuración de Asus Status:**

- 1. Pulse el icono Asus Status en la esquina inferior derecha de la pantalla y pulse en **Configuración...**
- 2. Haga las selecciones deseadas de los elementos disponibles. Puede retirar elementos del menú Asus Status deseleccionando el cuadro junto al elemento en **Mostrar elementos**.
- 3. Pulse **ok** para ejecutar los cambios.

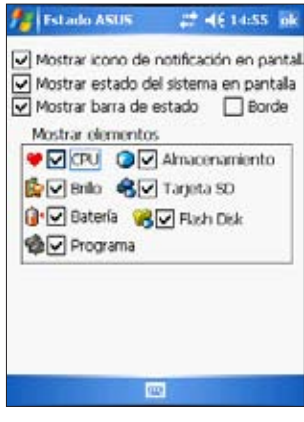

**NOTA** Si deselecciona el cuadro junto a **Mostrar icono de estado del sistema**. El icono Asus Status no aparecerá en la pantalla Hoy. Para que los iconos de Asus Status aparezcan de nuevo, pulse > **Configuración** > ficha **Sistema** > icono **Asus Status**.
# **Capítulo 4 Microsoft® Pocket Outlook**

Microsoft® Pocket Outlook incluye las utilidades Calendario, Contactos, Tareas, Notas y Mensajería. Estos programas pueden utilizarse de forma individual o conjunta. Por ejemplo, puede utilizar la dirección de correo electrónico guardada en Contactos para enviar mensajes de correo electrónico en Mensajería.

Utilizando ActiveSync®, puede sincronizar la información de Microsoft Outlook o Microsoft Exchange de su PC de sobremesa con este dispositivo. También puede sincronizar esta información directamente con un servidor Microsoft Exchange. Cada vez que realice una sincronización, ActiveSync compara los cambios realizados en el dispositivo y el PC de sobremesa o el servidor y actualiza ambos equipos con la información más reciente. Para obtener más información acerca de cómo utilizar ActiveSync, consulte la ayuda del este programa en el PC de sobremesa.

Puede cambiar a cualquier programa de Pocket Outlook, pulsando **...** 

# **Calendario**

Utilice el Calendario para organizar compromisos, citas u otros eventos. Puede comprobar sus compromisos en cualquiera de las vistas posibles (Agenda, Día, Semana, Mes o Año). Utilizando el menú Ver podrá intercambiar entre vistas fácilmente.

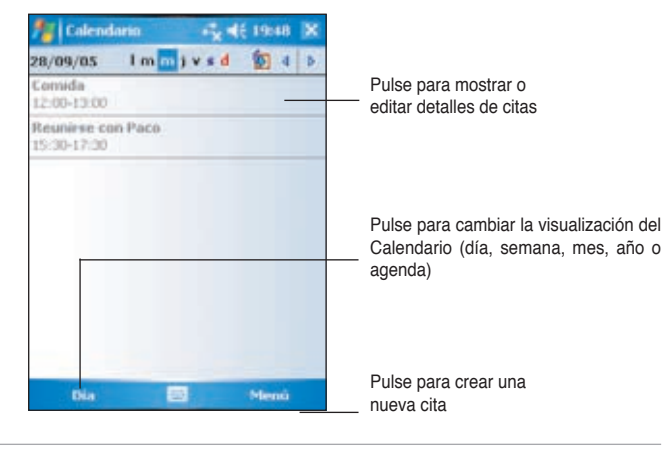

**NOTA** Puede personalizar la visualización de Calendario, como, por ejemplo, cambiar el primer día de la semana, pulsando **Menú**  > **Opciones**.

### **Creación de citas**

#### **Para crear una cita:**

- 1. Si se encuentra en la vista Día o Semana, pulse en la fecha para la que desee la cita.
- 2. Pulse en **Menú > Nueva cita**.

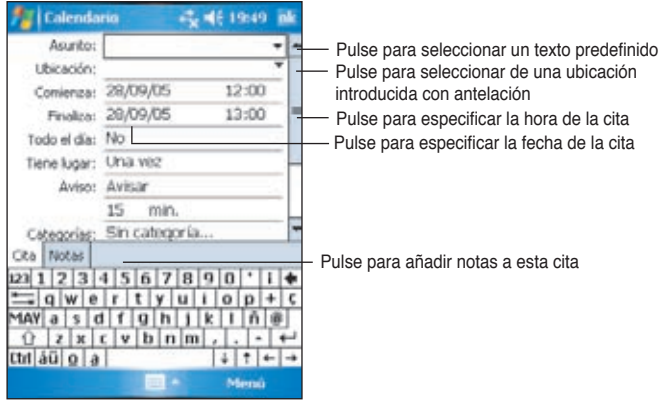

- 3. Utilizando el panel de entrada, introduzca una descripción y ubicación. Pulse para seleccionar el campo.
- 4. Si es necesario, pulse sobre la fecha y la hora para cambiarlas.
- 5. Introduzca cualquier otra información que desee. Es necesario ocultar el panel de entrada para ver todos los campos disponibles.
- 6. Para añadir notas, pulse la ficha **Notas**. Puede introducir texto, dibujar o crear una grabación. Para obtener más información acerca de la creación de notas, consulte el apartado "Notas" posteriormente en este capítulo.
- 7. Cuando haya terminado, pulse **ok** para regresar a Calendario.
	- **NOTA** Si selecciona **Menú > Opciones >** ficha **Citas** en una cita, el dispositivo le recordará la cita de acuerdo con las opciones definidas en , **Configuración**, ficha **Personal**, **Sonidos y notificaciones**.

### **Utilización de la pantalla de resumen**

Cuando pulse en una cita en Calendario, aparecerá una pantalla de resumen. Para cambiar la cita, pulse **Editar**.

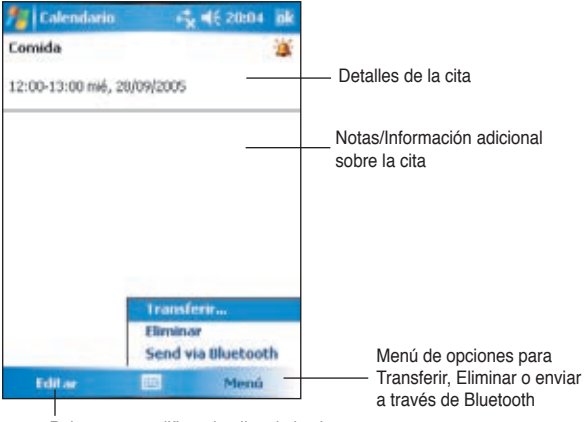

Pulse para modificar detalles de la cita

### **Creación de solicitudes de reunión**

Puede utilizar Calendario para configurar reuniones con usuarios de Outlook y Pocket Outlook. La solicitud de reunión se creará automáticamente y será enviada cuando Sincronice la utilidad Bandeja de entrada o cuando conecte al servidor de correo electrónico.

#### **Para crear una solicitud de reunión:**

- 1. Pulse **Menú** > **Opciones** > Ficha **Citas** para indicar como serán convocadas las reuniones.
- 2. Si envía y recibe e-mails a través de ActiveSync, seleccione **ActiveSync**.

#### **Para programar una reunión:**

- 1. Cree una cita.
- 2. En los detalles de la cita, oculte el panel de entrada y pulse **Asistentes**.
- 3. De la lista de direcciones de correo electrónico que ha introducido en Contactos, seleccione los asistentes a la reunión.

El aviso de reunión se crea automáticamente y se colocar en la carpeta de Outlook. Para obtener más información acerca de enviar o recibir solicitudes de reuniones, consulte la Ayuda en línea de Calendario y Mensajería en el dispositivo.

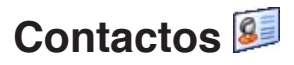

Contactos mantiene una lista de amigos y colegas para que pueda encontrar fácilmente la información que está buscando, tanto si está en casa como de viaje. Utilizando el puerto infrarrojos (IR) del dispositivo, puede compartir de forma rápida la información de Contactos con otros usuarios del dispositivo.

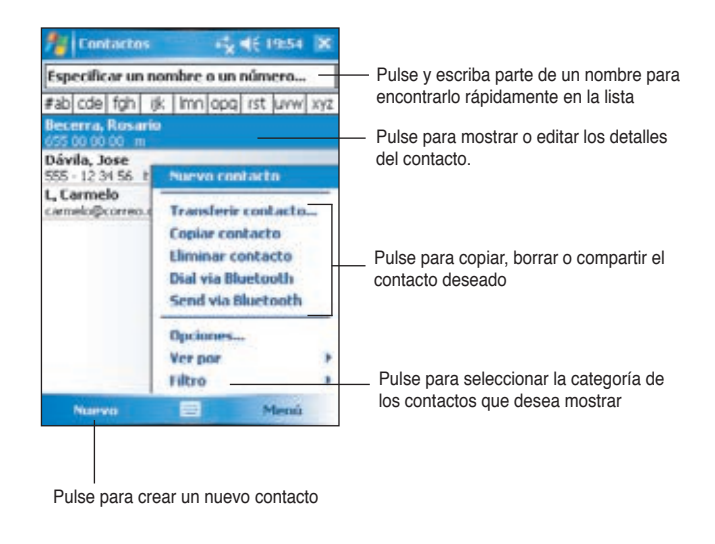

**NOTA** Para cambiar la forma en la que se muestra la información en la lista, pulse **Menú > Opciones**.

### **Creación de contactos**

#### **Para crear un contacto:**

- 1. Pulse > **Contactos** > **Nuevo**.
- 2. Utilizando el panel de entrada, introduzca el nombre y cualquier otra información del contacto. Tendrá que desplazar la pantalla hacia abajo para ver todos los campos disponibles.
- 3. Para asignar el contacto a una categoría, desplácese hasta y pulse **Categorías** y, a continuación, seleccione una categoría de la lista. En la lista de contactos, puede mostrar los contactos por categoría.

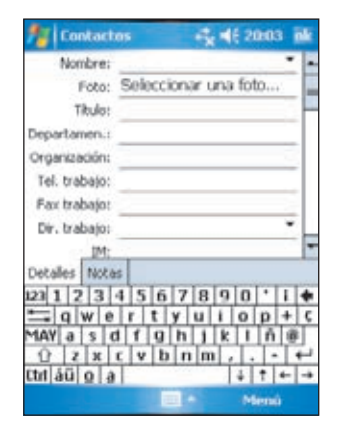

4. Para añadir notas, pulse la ficha **Notas**. Puede introducir texto, dibujar o crear una grabación.

Para obtener más información acerca de la creación de notas, consulte "Notas" posteriormente en este capítulo.

5. Pulse **ok** cuando haya terminado para volver a la lista de contactos .

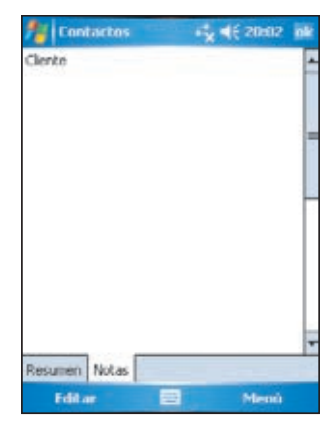

### **Utilización de la pantalla de resumen**

Pulsando en un contacto de la lista de contactos mostrará una pantalla de resumen. Para cambiar la información del contacto, pulse **Edición**.

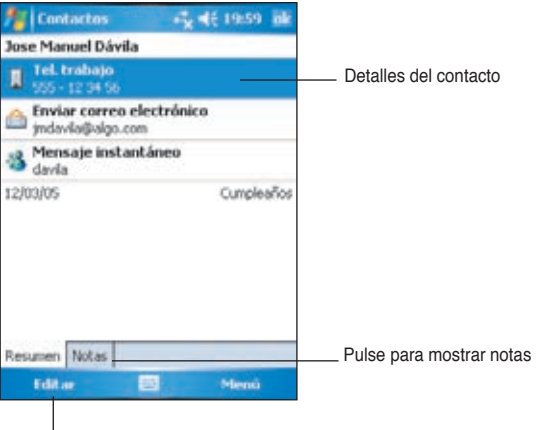

Pulse para cambiar la información del contacto

### **Buscando Contactos**

Existen cuatro formas de buscar un contacto.

- 1. En la lista de contactos, introduzca el nombre del contacto en el cuadro de la barra de navegación. Para mostrar todos los contactos de nuevo, borre el texto de la casilla o pulse en el botón a la derecha de la casilla.
- 2. Pulse **Menú** > **Filtro** y seleccione el tipo de contacto que desea mostrar. Para mostrar de nuevo todos los contactos, seleccione **Todos los contactos**. Para ver un contacto no asignado a esta categoría, seleccione **Sin categoría**.
- 3. Para ver los nombres de las empresas para las que trabajan los contactos, en la lista de contactos, pulse **Menú** >**Ver por** > **Organización**. El número de contactos que trabaja para esa empresa se mostrará a la derecha del nombre de la empresa.
- 4. Pulse > **Programas** > **Buscar**. Introduzca el nombre del contacto, seleccionando **Contactos** para el tipo. Pulse en **Buscar**.

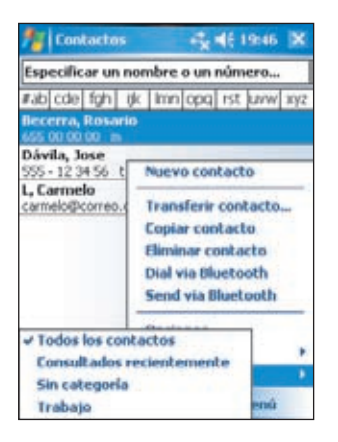

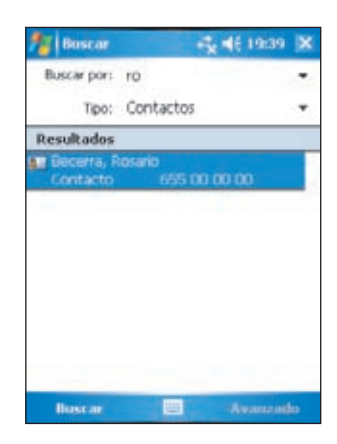

# **Tareas**

Utilice Tareas para crear una lista de las cosas que tiene que hacer. Pulse **Menú** > **Ordenar por** o **Filtro** para ordenar o filtrar (respectivamente) tareas mostradas.

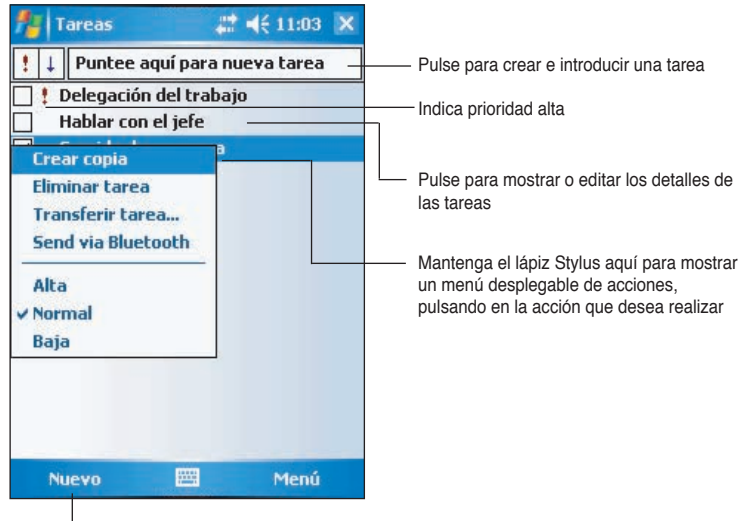

Pulse para crear una nueva tarea

### **Creación de tareas**

#### **Para crear una tarea:**

- 1. Pulse > **Programas > Tareas > Menú > Nueva Tarea** para mostrar una nueva ficha de tarea vacía.
- 2. Utilizando el panel de entrada, introduzca una descripción.
- 3. Introduzca una fecha de inicio y una fecha de fin o cualquier otra información, pulsando primero sobre el campo. Si el panel de entrada está abierto, tendrá que ocultarlo para ver todos los campos disponibles.
- 4. Para asignar la tarea a alguna categoría, pulse **Categorías** y seleccione una categoría

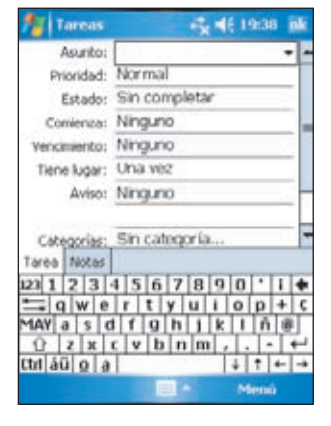

de la lista. En la lista de tareas podrá mostrar estas por categorías.

- 5. Para añadir notas, pulse la ficha **Notas**. Puede introducir texto, dibujar o crear una grabación. Para obtener más información acerca de la creación de notas, consulte la sección "Notas" posteriormente en este capítulo.
- 6. Pulse **ok** cuando haya terminado para regresar a la lista de tareas.

### **Utilizando la pantalla de resumen**

Pulsando en una tarea de la lista de tareas mostrará una pantalla de resumen. Para cambiar los detalles de la tarea, pulse **Edición**.

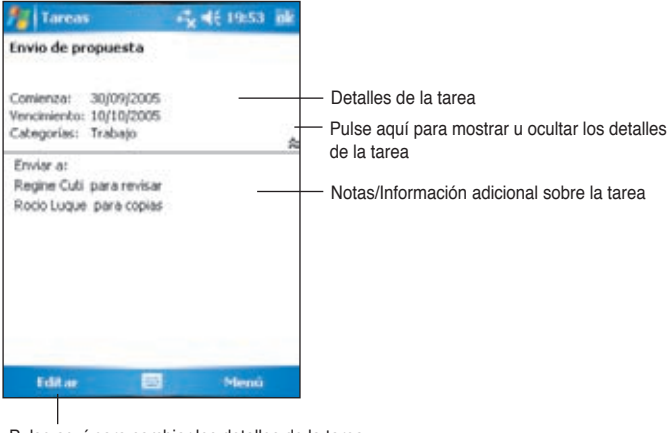

Pulse aquí para cambiar los detalles de la tarea

# **Notas**

Capture rápidamente pensamientos, recordatorios, ideas o números de teléfono con Notas. Puede crear una nota escrita o una grabación. También puede incluir una grabación en una nota. Si hay una nota abierta cuando crea la grabación, esta se incluirá en la nota como un icono. Si se muestra la nota, se creará como una grabación independiente.

Puede cambiar las opciones predeterminadas de Notas, incluyendo el modo de escritura, la plantilla, el almacenamiento del archivo y la acción del botón de grabación.

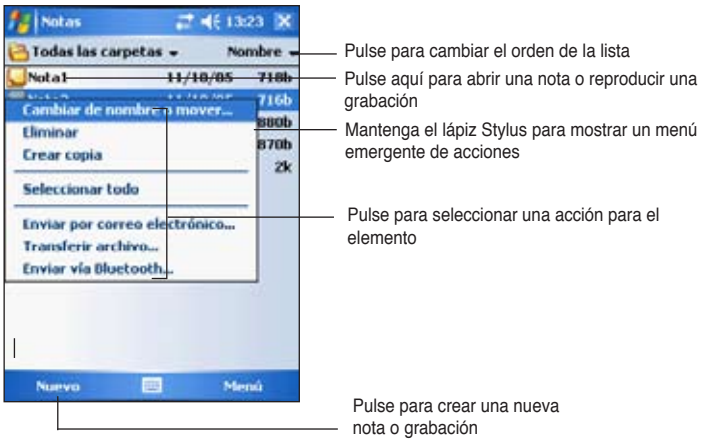

#### **Para seleccionar el método de entrada por defecto o introducir una nota de texto:**

- 1. Pulse > **Programas** > **Notas** > **Menú** > **Opciones.**
- 2. En la opción de **Modo predet.**, seleccione entre los siguientes métodos:
	- **Escritura** Si desea dibujar o escribir texto a mano en la nota.
	- **Escritura con teclado** Si desea escribir la nota
- 3. Pulse **ok**.

**NOTA** En la pantalla de opciones, pulse **AV** > **Ayuda** para saber mas sobre los otros ajustes.

### **Creando notas**

#### **Para crear una nota:**

- 1. Pulse > **Notas** > **Nuevo**.
- 2. Cree la nota escribiendo, dibujando, tecleando o grabándola. Para obtener más información acerca de la utilización del panel de entrada, escriba y dibuje sobre la pantalla y creación de grabaciones, consulte el Capítulo 2.
- 3. Pulse **ok** para guardar la nota y volver a la Lista de notas.

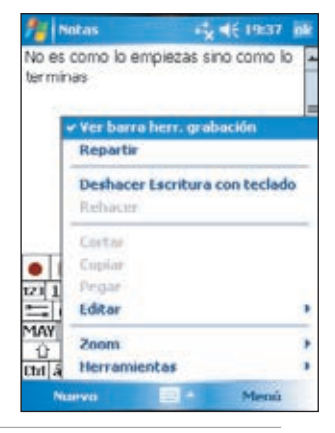

**NOTA** Pulse **Menú** > **Ver barra herr. Grabación** para mostrar las herramientas de grabación y crear grabaciones.

# **Mensajería**

Utilice Mensajería para enviar y recibir mensajes de correo electrónico de una de estas formas:

- Sincronice los mensajes de correo electrónico con Microsoft Exchange o Microsoft Outlook en el PC de sobremesa
- Envíe y reciba mensajes de correo electrónico conectando directamente con un servidor de correo mediante un servidor de acceso a Internet (ISP) o una red

### **Sincronización de mensajes de correo electrónico**

Los mensajes de correo electrónico pueden sincronizarse como parte del proceso de sincronización general. Es necesario activar la sincronización de Bandeja de entrada en ActiveSync. Para obtener más información acerca de la sincronización de correo electrónico, consulte la Ayuda en línea de ActiveSync en su PC.

#### **Durante la sincronización:**

- o Outlook del PC a la carpeta ActiveSync de Bandeja de entrada del dispositivo. De forma predeterminada, recibirá solamente los mensajes de los últimos tres días, las primeras 100 líneas de cada mensaje y los archivos adjuntos de menos de 100Kb de tamaño.
- Los mensajes de correo electrónico de la carpeta Outlook del dispositivo se transferirán a Exchange o Outlook y, a continuación, se envía desde esos programas.
- Los mensajes de correo electrónico de la subcarpeta debe seleccionarse en ActiveSync del PC para que se transfieran.
	- **NOTA** También puede sincronizar los mensajes de correo electrónico con el PC desde una ubicación remota. Para más información, consulte el capítulo 7.

### **Conectando directamente a un servidor de correo electrónico**

Además de sincronizar los mensajes de correo electrónico con el PC, puede enviar y recibir mensajes de correo electrónico conectado con un servidor de correo utilizando un Módem o una tarjeta de red conectada al dispositivo. Debe configurar una conexión remota a una red o un ISP y una conexión con su servidor de correo. Para más información, consulte el capítulo 7.

Cuando haya conectado con el servidor de corre, los nuevos mensajes se descargarán en la carpeta Bandeja de entrada del dispositivo, los mensajes de la carpeta Bandeja de salida del dispositivo se enviarán y los mensajes que se hayan eliminado del servidor de correo, se eliminarán de la carpeta Bandeja de entrada del dispositivo.

Los mensajes que reciba directamente desde el servidor de correo electrónico se enlazarán al servidor de correo en lugar de al PC Cuando elimine un mensaje del dispositivo, también se eliminará del servidor de correo la próxima vez que se conecte basándose en la configuración seleccionada en ActiveSync.

Puede funcionar en modo conectado o desconectado. Cuando utilice el modo conectado, leerá y responderá a los mensajes mientras está conectado al servidor de correo. Los mensajes se envían tan pronto como pulse en **Enviar**, lo que ahorra espacio en el dispositivo.

Cuando trabaje sin conexión a red, una vez haya descargado nuevas cabeceras de mensajes o mensajes parciales, puede desconectar del servidor de correo y decidir qué mensajes descargar completamente. La próxima vez que se conecte, Bandeja de entrada descargará los mensajes completos que haya marcado para recuperar y enviará los mensajes escritos.

Cuando conecte al servidor de correo electrónico o Sincronice con el PC, de forma predeterminada, recibirá solamente los mensajes de los últimos tres días, y los correos serán de menos de 0.5KB de tamaño. Si el tamaño del correo es superior a 0.5KB, necesitará descargar éstos a través de hyperlink. Los mensajes originales permanecerán en el servidor de correo electrónico o el PC de sobremesa.

Puede marcar los mensajes que desee recuperar completamente durante la siguiente sincronización o conexión al servidor de correo. En la lista de mensajes, mantenga el lápiz Stylus sobre el mensaje que desee recuperar. En el menú emergente, pulse en **Marcar para descarga**. Los iconos de la lista de mensajes de Bandeja de entrada le ofrecen indicaciones visuales del estado del mensaje.

Puede especificar las preferencias de descarga cuando configure el servicio o seleccione las opciones de sincronización. Estos valores pueden cambiarse en cualquier momento.

- Modifique opciones para la sincronización de la bandeja de entrada usando las opciones de ActiveSync. Para más información, consulte ActiveSync en su PC.
- • Modifique las opciones de MyPal para conexiones directas a servidores de e-mail. Pulse **Menú** > **Herramientas** > **Opciones**. En la ficha de Cuentas, pulse en la cuenta que desee modificar. Mantenga el lápiz Stylus sobre la cuenta y seleccione **Borrar** para eliminar una cuenta.

### **Leyendo mensajes desde la Bandeja de entrada**

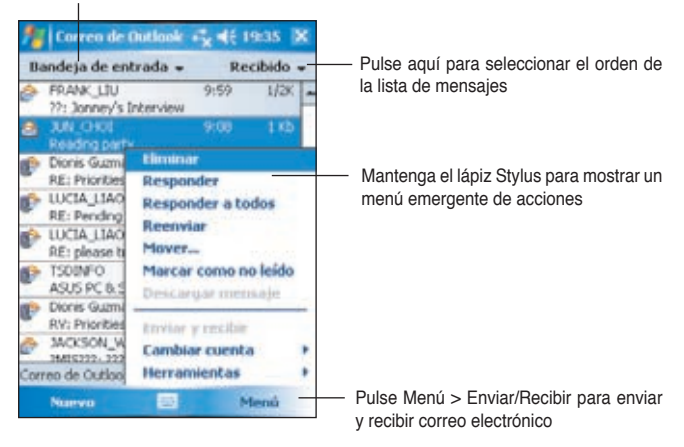

Pulse aquí para seleccionar la cuenta de correo y la carpeta que desea mostrar

Pulse en un mensaje de correo electrónico de Bandeja de entrada para mostrarlo.

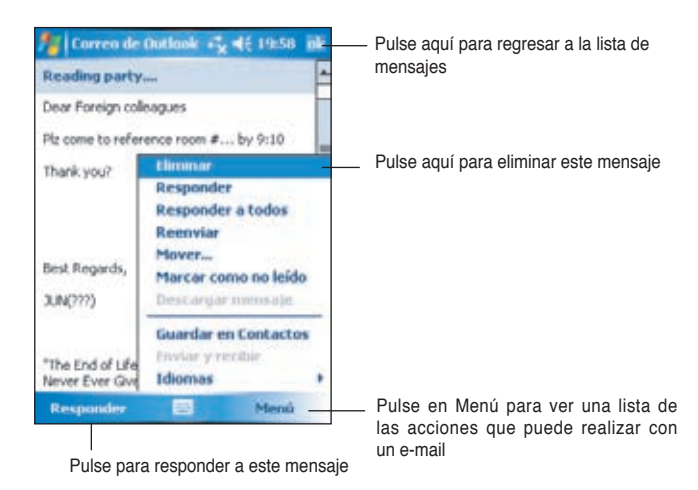

### **Componiendo mensajes**

#### **Para componer un mensaje:**

1. Pulse **Nuevo** para mostrar un mensaje de correo vacío.

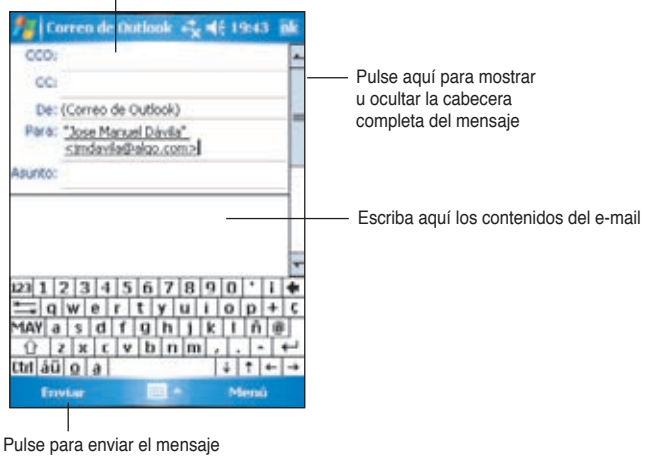

Escriba aquí la dirección de correo electrónico

2. En el campo **A** , escriba la dirección de correo electrónico del destinatario. Puede escribir una dirección de correo electrónico o seleccionar un nombre de la lista **Contactos** pulsando en **Para**.

Si desea enviar una copia de su e-mail a otros recipientes, utilice el lápiz Stylus para deslizar la barra de desplazamiento hacia arriba y mostrar las líneas **CC:** y **CCO:**.

Las direcciones en los campos **Para:** y **CC:** pueden ser vistos por todos los destinatarios.

Las direcciones en los campos **CCO:** no serán visibles por otros destinatarios.

Para dirigir el mensaje de correo electrónico a varios destinatarios, escriba las direcciones de correo electrónico separadas por un punto y coma. Si selecciona las direcciones de la lista de Contactos el punto y coma será añadido automáticamente.

Todos los nombres de la lista Contactos con dirección de correo electrónico aparecerán en la agenda de direcciones de correo electrónico.

- 3. Introduzca el Asunto y componga su mensaje.
- 4. Pulse **Enviar**.

**NOTA** Para introducir mensajes preseleccionados o usados frecuentemente, pulse **Menú** > **Mi texto** y seleccione el mensaje deseado. Para crear o editar un mensaje preseleccionado antes de añadirlo al cuerpo del mensajes, pulse **Menú** > **Mi texto** > **Editar mis mensajes de texto**, seleccione un mensaje a cambiar o seleccione una línea en blanco al final de la lista, introduzca su texto y pulse **ok**.

#### **Para guardar mensajes compuestos:**

Si está trabajando sin conexión a red, el mensaje se moverá a la carpeta **Bandeja de salida** y se enviará la próxima vez que se conecte.

Si no desea enviar su mensaje inmediatamente, pulse **ok** tras componer el mensaje para guardarlo en la carpeta **Borradores**.

Cuando quiera enviar el mensaje, simplemente abra la carpeta Borradores y pulse en el mensaje. Pulse **Enviar** para enviar éste.

### **Administración de mensajes de correo electrónico y carpetas**

El comportamiento de las carpetas que cree depende de si está utilizando ActiveSync, SMS, POP3 o IMAP4.

- Si utiliza AciveSync, los mensajes de correo electrónico de la carpeta Bandeja de entrada de Outlook se sincronizarán automáticamente con el dispositivo. Puede seleccionar si sincronizar carpetas adicionales designándolas para ActiveSync. Las carpetas creadas y los mensajes que haya movido hasta entonces se reflejarán en el servidor. Por ejemplo, si mueve dos mensajes desde la carpeta Bandeja de entrada a la carpeta Familia, y ha designado Familia para sincronizarla, el servidor creará una copia de la carpeta Familia y copiara los mensajes en esa carpeta. De este modo podrá leer los mensajes cuando se encuentre lejos del PC.
- Si utiliza SMS, los mensajes se guardarán en la carpeta Bandeja de entrada.
- Si utiliza POP3 y mueve mensajes de correo a una carpeta que haya creado, se romperá el enlace entre los mensajes del dispositivo y sus copias del servidor de correo. La próxima vez que se conecte, el servidor de correo verá que los mensajes no están en Bandeja de entrada del dispositivo y los eliminará del servidor. Esto evita que tenga copias duplicadas de un mensaje, pero también significa que no podrá acceder a los mensajes que haya movido a las carpetas creadas desde cualquier sitio excepto el dispositivo.
- Si utiliza IMAP4, las carpetas que cree y los mensajes de correo que mueva, se reflejarán en el servidor. Por lo tanto, los mensajes estarán disponibles en cualquier momento en el que conecte al servidor de correo, tanto si es desde el dispositivo o el PC. Esta sincronización de carpetas tiene lugar cada vez que conecte al servidor de correo, cree nuevas carpetas o renombre/elimine carpetas una vez conectado.

# **Capítulo 5 Programas de acompañamiento**

El paquete de programas de acompañamiento consta de los siguientes programas: Microsoft® Word Mobile, Microsoft® Excel Mobile, Microsoft® PowerPoint Mobile, Pocket MSN y Windows Media™ Player para Pocket PC.

Para ejecutar un programa de acompañamiento en el dispositivo, pulse **Programas** desde el menú de inicio de la pantalla principal Hoy y, a continuación, pulse en el programa que desee abrir.

# **Word Mobile**

Pocket Word funciona con Microsoft Word en el PC de sobremesa y le ofrece un fácil acceso a las copias de sus documentos. Puede crear nuevos documentos en el dispositivo o puede copiarlos desde el PC. Sincronice documentos entre el PC y el dispositivo para obtener el contenido más actualizado en ambas ubicaciones.

Utilice Pocket Word para crear documentos como, por ejemplo, cartas, actas de reuniones o informes de viajes.

### **Creando documentos con Word Mobile**

#### **Para crear un nuevo documento de Word:**

- 1. Pulse **\*** > **Programas > Word Mobile** para ejecutar esta aplicación. Si tiene documentos de Microsoft Word o Pocket Word existentes en su dispositivo, estos aparecerán en una lista.
- 2. Pulse **Nuevo** para mostrar un documento vacío.
- 3. Utilice las herramientas del panel de entrada para escribir el texto.

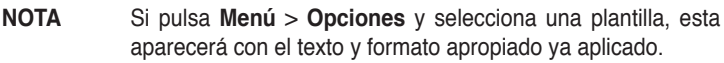

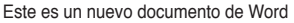

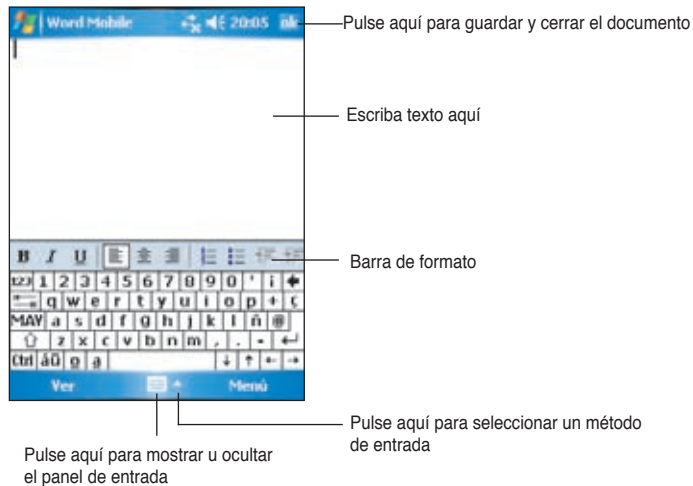

### **Guardando documentos en Pocket Word**

#### **Para guardar documentos de Pocket Word:**

Cuando haya completado la edición de un documento, pulse **ok**.

El documento se guardará utilizando la primera línea como nombre de archivo en caso de no especificar uno distinto. Por ejemplo, si la primera línea del documento tiene las palabras **Cosas que hacer**, estas palabras aparecerán en la lista de documentos de Word.

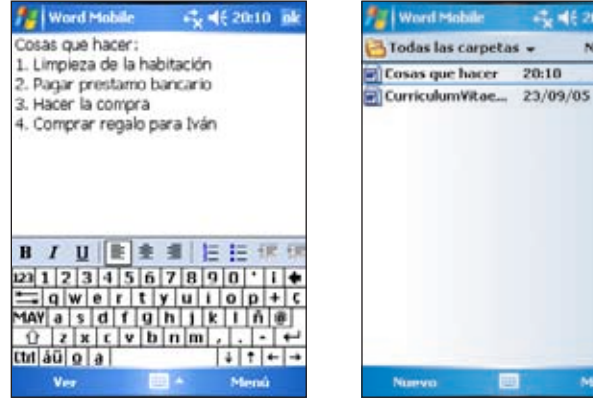

6 20:12 X Nombre - $\overline{B}$ 

Menú

 $24k$ 

#### **Para especificar las opciones de guardado:**

- 1. Con el documento abierto, pulse **Menú** > **Fichero** > **Guardar como** para abrir la ventana de guardado.
- 2. Teclee un nombre de fichero en el campo **Nombre**.
- 3. Pulse la flecha hacia abajo del campo **Carpeta** para seleccionar la carpeta donde desea guardar el archivo.
- 4. Pulse la flecha hacia abajo en el campo **Tipo** para seleccionar un formato de archivo.
- 5. Pulse en la flecha hacia abajo del campo **Ubicación** para indicar la ubicación del archivo guardado, ya sea en la memoria del dispositivo o en una tarjeta de almacenamiento, si ésta esta disponible.
- 6, Pulse **Guardar**.

### **Abriendo un documento ya existente en Word Mobile**

Pocket Word contiene una lista de archivos guardados en el dispositivo. Pulse en un archivo de la lista para abrirlo. Para eliminar, copiar y enviar archivos, pulse sobre un archivo de la lista y mantenga la pulsación, a continuación, seleccione la acción apropiada en el menú emergente.

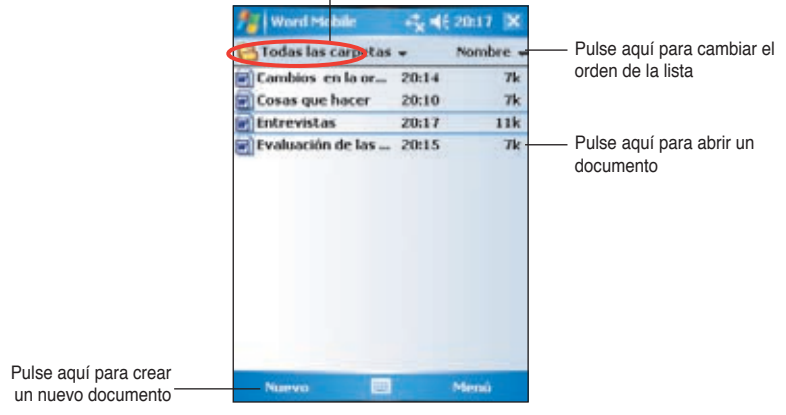

Pulse aquí para seleccionar la carpeta que desee

**NOTAS** Si desea cambiar el nombre de un fichero de Word existente, abra éste y pulse en **Menú** > **Archivo** > **Cambiar de nombre o mover...** En este menú podrá modificar el nombre del archivo y la ubicación usada para almacenar este. Sólo puede abrir un documento Pocket Word cada vez; cuando abra un segundo documento, se le pedirá que guarde primero el abierto.

### **Viendo documentos**

Si desea ver un documento Word creado en un PC, abra éste y seleccione **Ajustar a la ventana** del menú **Ver** para ver el documento al completo.

También es posible ajustar el tamaño de visualización a través de la herramienta **Zoom**.

#### **Para hacer zoom en un documento:**

Pulse **Ver** > **Zoom** y seleccione el porcentaje de zoom deseado.

## **Excel Mobile**

Excel Mobile proporciona hojas de cálculo con herramientas fundamentales como fórmulas, funciones, ordenación y filtros. Para mostrar la barra de herramientas, pulse en **Ver > Barra de herramientas**.

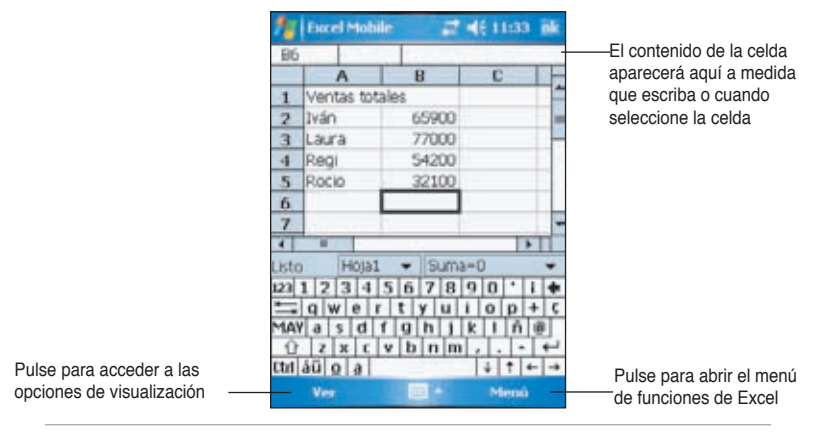

**NOTA** Sólo puede abrir un documento Pocket Excel cada vez; cuando abra un segundo documento, se le pedirá que guarde primero el que esté abierto actualmente.

### **Creando un documento Excel Mobile**

- 1. Pulse  $\frac{d}{dx}$  > **Programas** > **Excel Mobile**.
- 2. Pulse **Nuevo** para mostrar una hoja de cálculo en blanco.

#### **NOTA** Si pulsa **Menú** > **Opciones** en la lista de archivos y escoge una plantilla, esta aparecerá con el texto y formato apropiado al crear una hoja de cálculo nueva.

### **Abriendo un documento ya existente en Excel Mobile**

- 1. Pulse **\*** > **Programas** > **Excel Mobile** para mostrar una lista de todos los archivos de Excel Mobile.
- 2. Pulse sobre el archivo que desee abrir.

### **Guardando un documento en Excel Mobile**

#### **Para guardar un documento de Excel Mobile:**

Cuando haya completado la edición de un documento, pulse **ok**.

De forma predeterminada, el documento será guardado con el nombre**Libro1**.El nombre de archivo puede cambiarse a uno más descriptivo para el documento. Consulte la siguiente sección para conocer las opciones de guardado.

#### **Para especificar las opciones de guardado:**

- 1. Con el documento abierto, pulse **Menú** > **Archivo** > **Guardar como...** para mostrar la pantalla de **Guardar como**.
- 2. Cambie el nombre de archivo simplemente escribiendo uno nuevo en el campo **Nombre**.
- 3. Pulse la flecha hacia abajo del campo **Carpeta** para seleccionar la carpeta donde desea guardar el archivo.
- 4. Pulse la flecha hacia abajo en el campo **Tipo** para seleccionar un formato de archivo.
- 5. Pulse en la flecha hacia abajo del campo **Ubicación** para indicar la ubicación del archivo guardado como, por ejemplo, memoria principal, disco flash o tarjeta de almacenamiento, si esta se encuentra disponible.
- 6. Pulse **Guardar**.

#### **Para renombrar/mover un archivo:**

- 1. Con el documento abierto, pulse **Menú > Archivo > Cambiar de nombre o mover...** para mostrar la pantalla **Cambiar de nombre o mover...**
- 2. Teclee un nombre de fichero en el campo **Nombre**.
- 3. Pulse la flecha hacia abajo del campo **Carpeta** para seleccionar la carpeta donde desea guardar el archivo.
- 5. Pulse en la flecha hacia abajo del campo **Ubicación** para indicar la ubicación del archivo guardado.
- 6. Pulse **Guardar** cuando haya terminado.

### **Sugerencias para trabajar con Pocket Excel**

Observe las sugerencias siguientes cuando utilice grandes hojas de trabajo en Pocket Excel:

- • **Visualícelas en modo a pantalla completa** para ver la mayor porción de la hoja de trabajo posible. Pulse **Ver** > **Pantalla completa**. Pulse de nuevo para salir de este modo.
- • **Mostrar y ocultar elementos de Windows.** Pulse **Ver** > **Mostrar**.
- • **Inmovilizar secciones de una hoja de trabajo.** Seleccione primero la celda en la que quiere bloquear los paneles. Pulse **Ver** > **Inmovilizar secciones**. Puede que desee bloquear los paneles superiores e izquierdo para mantener los niveles de columna y fila visibles al desplazarse por la hoja.
- • **Dividir paneles** para ver diferentes áreas de una hoja de trabajo grande. Pulse **Ver** > **Dividir**.Arrastre la barra de división hasta donde desee. Para eliminar la barra de división, pulse **Ver** > **Quitar división**.
- • **Mostrar y ocultar filas y columnas.** Para ocultar una fila o columna, seleccione la fila o columna que desee ocultar. Pulse **Menú** > **Formato** > **Fila** o **Columna** > **Ocultar**. Para mostrar una columna o fila oculta, pulse **Menú** > **Editar** > **Ir a...** y escriba una referencia que se encuentre en la fila o columna oculta. Pulse **Menú** > **Formato** > **Fila** o **Columna** > **Mostrar**.

Para obtener más información acerca de cómo utilizar Pocket Excel, pulse > **Ayuda**.

# **PowerPoint Mobile**

PowerPoint Mobile trabaja con Microsoft PowerPoint en su PC para proporcionar un fácil acceso a copias de sus presentaciones en PowerPoint. Copie archivos de presentaciones PowerPoint desde su PC a su dispositivo para visionarlos en cualquier lugar. Sincronice archivos de presentación entre su PC y MyPal para tener siempre los contenidos mas actualizados en ambos dispositivos.

```
NOTA	 PowerPoint Mobile sólo pude visualizar archivos de presentación
en formato PowerPoint.
```
### **Abriendo un archivo en PowerPoint**

Si ya ha copiado archivos de presentación PowerPoint a MyPal, estos aparecerán en una lista tras pulsar el icono de PowerPoint Mobile.

#### **Para abrir un archivo de PowerPoint Mobile:**

- 1. Pulse *i* > **Programas** > **PowerPoint Mobile** para mostrar una lista de archivos de PowerPoint.
- 2. Pulse el fichero que desee abrir.

### **Mostrando un archivo PowerPoint Mobile**

#### **Para ir a una diapositiva anterior o siguiente:**

- 1. Mientras examina un archivo PowerPoint, pulse la flecha en la parte inferior izquierda de la pantalla para abrir el menú.
- 2. En el menú, pulse **Siguiente** o **Anterior** para avanzar o retroceder a través del archivo PowerPoint. Pulse **Ir a Diapositiva** para acceder a una diapositiva específica de la presentación.

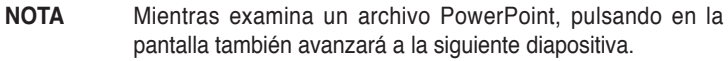

#### **Para hacer zoom en una diapositiva:**

- 1. Mientras examina un archivo PowerPoint, pulse la flecha en la parte inferior izquierda de la pantalla para abrir el menú.
- 2. En el menú, pulse **Acercar**. En la esquina inferior derecha de la pantalla podrá arrastrar el cuadro rojo con el lápiz Stylus para visionar un área específica de la diapositiva.
- 3. Pulse en las lupas para acercar o alejar la diapositiva. Pulse sobre el botón situado sobre las lupas para ajustar la diapositiva en la pantalla.

**NOTA** El menú de diapositiva no estará disponible cuando haga zooms.

### **Examinando una Presentación personalizada**

- 1. Mientras examina un archivo PowerPoint, pulse la flecha en la parte inferior izquierda de la pantalla para abrir el menú.
- 2. Pulse **Presentación personalizada** y seleccione la presentación personalizada que desee ver.

### **Definiendo opciones de visualización**

- 1. Mientras visualiza un archivo PowerPoint, pulse en la flecha situada en la parte inferior izquierda de la pantalla para abrir el menú.
- 2. Pulse **Mostrar opciones...** En la ficha de **Orientación**, seleccione la orientación que desee para la presentación.
- 3. Pulse en la ficha de **Reproducción**. Pulse **Anular opc. de reprod. para archivos** si no desea usar los ajustes integrados en la presentación creada en su PC.
- 4. Modifique las opciones deseadas. Pulse **ok** cuando haya finalizado.

# **Pocket MSN**

Pocket MSN es un programa de mensajería instantánea que le permite:

- Ver contactos conectados y comunicar con ellos enviando y recibiendo mensajes instantáneos.
- Acceder su cuenta de Hotmail (si tiene una) para enviar y recibir emails.

#### **Para utilizar Pocket MSN:**

Debe disponer de una cuenta **Microsoft Passport™** o una cuenta de correo **Microsoft Exchange**.

Para utilizar el servicio de MSN Messenger, debe disponer de una cuenta Passport. Si dispone de una cuenta de Hotmail® o MSN, ya tiene una cuenta de passport. Una vez haya obtenido una cuenta Microsoft Passport o Microsoft Exchange, estará preparado para configurar la cuenta.

Registre una cuenta de Microsoft Passport en **http://www.passport.com**.

Obtenga una dirección de correo electrónico gratuita de Microsoft Hotmail en **http://www.hotmail.com**.

#### **Para abrir MSN Messenger:**

1. Pulse **Pocket MSN** en la pantalla Hoy y pulse **MSN Messenger**  $\Omega$ 

 Pulse > **Programas** > **Pocket MSN** > **MSN Messenger**.

### **Iniciando una sesión en MSN Messenger**

**Para iniciar una sesión del servicio MSN Messenger:**

1. Pulse en el enlace **Puntea aquí para iniciar sesión**.  $\Omega$ 

 Pulse **Iniciar sesión** o **Menú** > **Iniciar sesión**.

2. En la pantalla de inicio de sesión de MSN, introduzca su dirección de e-mail y contraseña. Luego pulse **Iniciar sesión**.

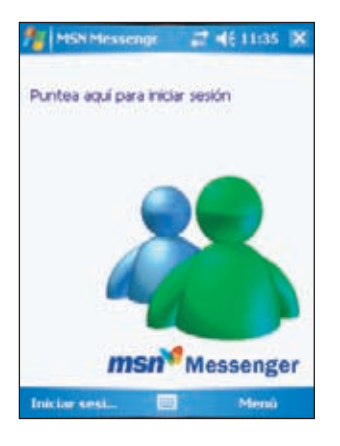

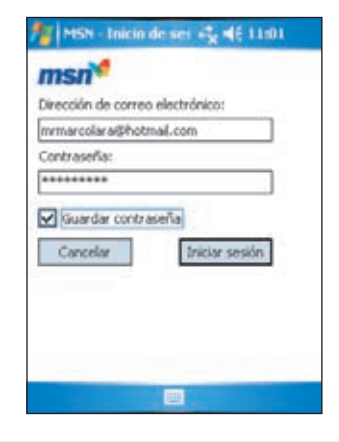

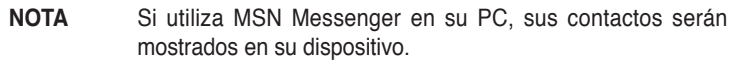

#### **Contactos de MSN Messenger**

La ventana de MSN Messenger muestra todos los contactos de messenger con un sólo vistazo, divididos en las categorías **Conectados** y **Desconectados**. Desde esta vista, mientas está conectado, puede charlar, enviar mensajes de correo electrónico o eliminar contactos de la lista utilizando el menú emergente.

Para ver otros contactos conectados sin ser visto, pulse **Menú** > **Bloquear**.

Si bloquea un contacto, éste no podrá verle (usted aparecerá no conectado para ese usuario) pero usted seguirá apareciendo en la lista de contactos del otro usuario. Para desbloquear un contacto, mantenga el lápiz Stylus sobre el contacto que desee desbloquear y pulse **Desbloquear** en el menú emergente.

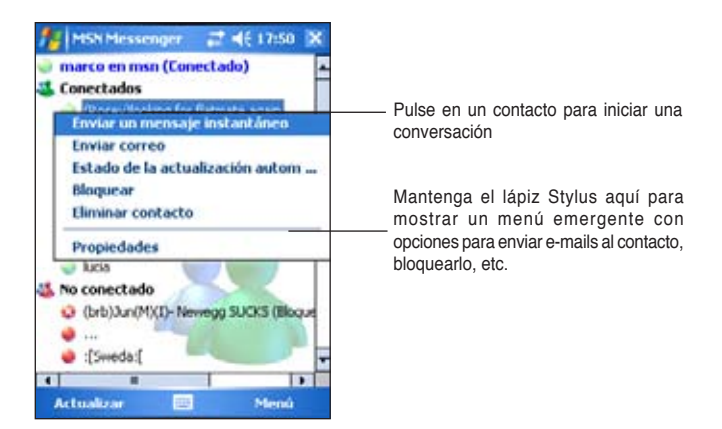

### **Charlando con los contactos**

Pulse sobre el nombre de un contacto para abrir una ventana de conversación. Escriba el mensaje en el área de texto situada en la parte inferior de la pantalla o pulse **Mi Texto** para escribir un mensaje predefinido y, a continuación, pulse **Enviar**. Para invitar a otro contacto a una conversación con varios usuarios, pulse en **Menú** > **Invitar**. A continuación, pulse en el contacto que desea invitar.

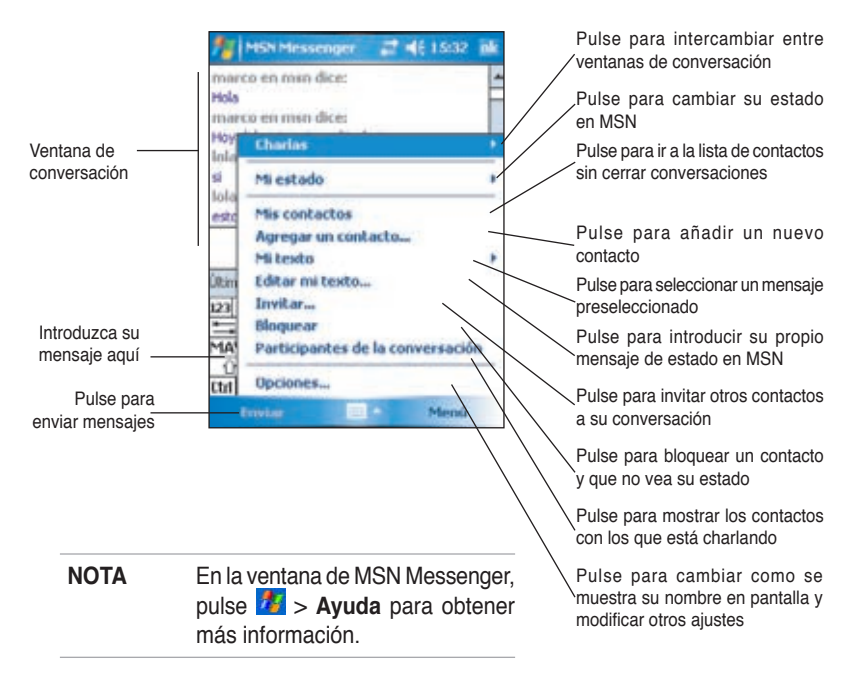

### **Utilizando MSN Hotmail**

Con MSN Hotmail es posible acceder a su bandeja de entrada de hotmail desde su Pocket PC para enviar y recibir e-mails.

#### **Para iniciar MSN Hotmail:**

 $\Omega$ 

1. Desde la pantalla principal Hoy, pulse **Pocket MSN > MSN Hotmail**.

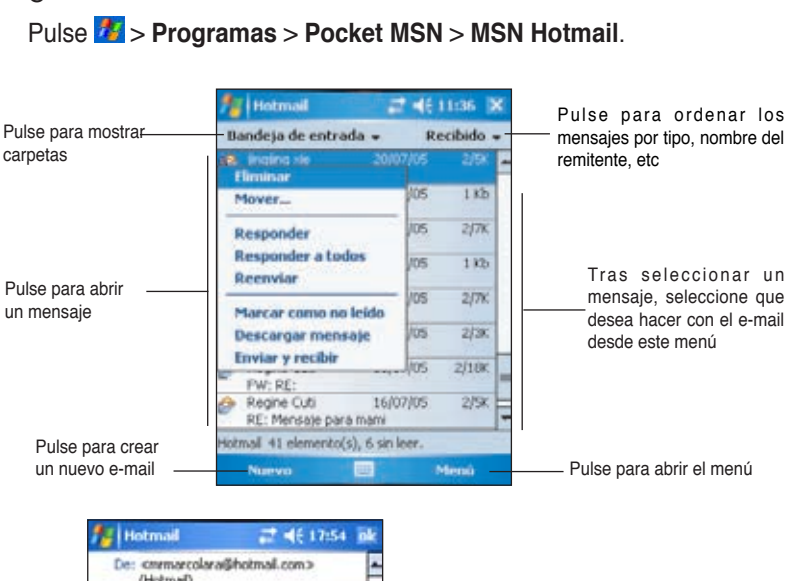

/Holmail) Introduzca la dirección de e-mail de destino Para: Carmelo L <carmelo@correo.com> Asunitó: urgente Introduzca un asunto Introduzca el mensaje Abención necesito la documentación tam pronto como te sea posible terminarla. Pulse para añadir un recipiente de Outlook Express increase destinators -Pulse para insertar una imagen, nota de voz o archivo **Tricertar** Pulse para utilizar un mensaje preseleccionado **Mill Europhys** Pulse para comprobar la ortografía Ortografia **Comprobar nombres**  $23123$ Pulse para guardar el mensaje en Borradores **Guardar en Borradores**  $\equiv$  q w  $\epsilon$ para poder editarlo mas tarde  $Max a s$ Pulse para cancelar el mensaje sin enviarlo **Cancelar mensaje**  $Q$   $Z$   $x$ Pulse para definir prioridad, codificación y otros Opciones de mensajes.  $|$ ttri aŭ  $|$   $\bf{0}$   $|$ detalles para el mensaje **Foviar** Menú **NOTA** El la pantalla de MSN Hotmail, pulse > **Ayuda** para más Pulse para enviar mensajes información.

# **Reproductor Multimedia Windows Media Player para Pocket PC**

Utilice Microsoft® Windows Media Player para Pocket PC para reproducir sonido digital y archivos de vídeo. Para acceder a esta aplicación, pulse > **Windows Media**.

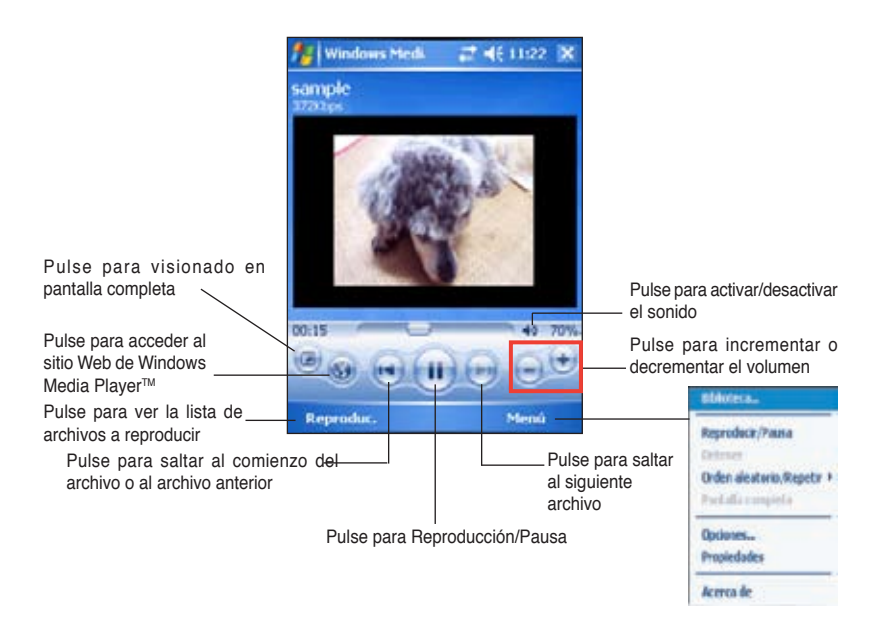

Use el reproductor Microsoft Windows Media Player en su PC para copiar sonido y vídeo digital a su Pocket PC. Es posible reproducir archivos Windows Media y MP3 en su Pocket PC.

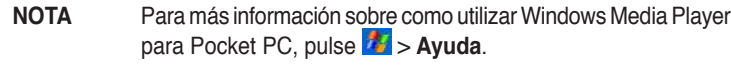

# **Capítulo 6 Internet Explorer Mobile**

Utilice Microsoft Internet Explorer Mobile para ver páginas Web o WAP de cualquiera de las siguientes maneras.

- Durante sincronización con su PC, descargue sus enlaces favoritos y favoritos móviles que serán almacenados en la subcarpeta Favoritos Móviles de Internet Explorer en su PC.
- Conecte a un Proveedor de Servicios de Internet (ISP) o Red para navegar a través de Internet. Para ello necesitará crear una conexión. Consulte el Capítulo 7 para obtener información sobre la creación de conexiones.

Cuando MyPal esté conectado a un ISP o Red podrá también descargar archivos y programas desde Internet o Intranet.

# **Navegando con Internet Explorer Mobile**

Puede usar Internet Explorer Mobile para navegar a través de favoritos mobile y canales que hayan sido descargados a MyPal sin tener que conectar a Internet. También puede conectar a través de un ISP o conexión de red para navegar a través de la Web.

#### **Para iniciar Internet Explorer Mobile:**

- 1. Pulse *i***n** > Internet Explorer para mostrar los servicios móviles de MSN.
- 2. Pulse **Menú** > **Inicio** para mostrar Internet Explorer Mobile con enlaces a páginas Web muy útiles.
- 3. Pulse en cualquiera de los botones del sitio Web para ir a una página Web específica.

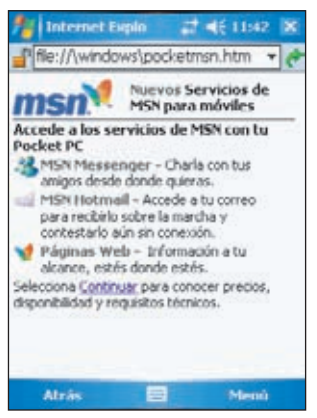

### **Cambiando la configuración de visualización**

**Para modificar la configuración de visualización:**

- 1. Pulse **Menú** > **Ver** para ver las opciones de por ejemplo, para ver la ventana del navegador en pantalla completa. Para desactivar el modo de pantalla completa, mantenga pulsando el lápiz en cualquier punto de la pantalla, seleccionando de nuevo **Pantalla completa**.
- 2. Pulse **Zoom** para acceder a un menú desplegable que le permitirá seleccionar el tamaño de texto deseado.

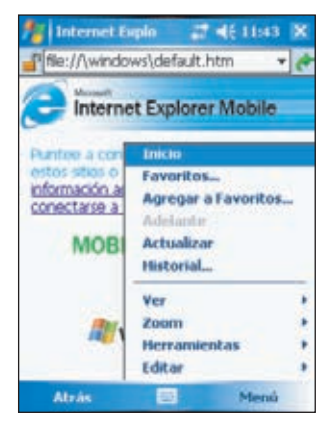

### **Navegando por Internet**

#### **Para acceder a Internet:**

- 1. Configure una conexión <sup>a</sup> su ISP <sup>o</sup> Red corporativa usando **Conexiones**. Consulte el Capítulo 7 para mas detalles.
- 2. Para conectar y navegar, seleccione entre las siguientes opciones:
	- Pulse **Favoritos** en la barra de menús y seleccione el favorito al cual desee acceder O,
	- Escriba la dirección de la página Web en la **Página de direcciones** y pulse **Ir**.

## **Carpeta Favoritos móviles**

Sólo los elementos guardados en la subcarpeta Favoritos móviles de la carpeta Favoritos de Internet Explorer del PC de sobremesa se sincronizarán con el dispositivo. Esta carpeta se creó automáticamente al instalar ActiveSync.

### **Enlaces de Favoritos**

Durante la sincronización, la lista de enlaces favoritos de la carpeta Favoritos móviles del PC se sincronizarán con Pocket Internet Explorer del dispositivo. Ambos equipos se actualizarán con los cambios introducidos en cualquiera de las listas en cada vez que las Sincronice. A menos que seleccione los enlaces favoritos como favoritos móviles, sólo el enlace se descargará en el dispositivo y tendrá que conectar con su ISP o red para ver el contenido. Para obtener más información acerca de la sincronización, consulte la Ayuda de ActiveSync el PC de sobremesa.

### **Favoritos móviles**

Si utiliza Microsoft Internet Explorer 4.01 o una versión posterior en el PC, podrá descargar los favoritos móviles a MyPal. Al sincronizar los favoritos móviles, se descarga el contenido en el dispositivo para que pueda ver las páginas mientras está desconectado del ISP y el PC de sobremesa.

Utilice el complemente de Internet Explorer con ActiveSync para crear favoritos móviles rápidamente.

#### **Para crear un favorito móvil:**

- 1. Vaya a Internet Explorer en su PC y haga clic en **Herramientas** > **Crear un favorito móvil**.
- 2. Para cambiar el nombre del enlace, introduzca un nuevo nombre en la casilla **Nombre**.
- 3. Haga clic en **Aceptar**. Internet Explorer descargará la última versión de la página en su PC.
- 4. Si desea descargar las páginas enlazadas a los favoritos móviles que acaba de crear, en Internet Explorer del PC de sobremesa, haga clic con el botón derecho en el favorito móvil y, a continuación, haga clic en **Favoritos** > **Favoritos móviles**, haciendo clic en un elemento móvil específico, y luego haga clic en **Propiedades**. En la ficha **Descargar**, especifique el número de niveles de enlaces

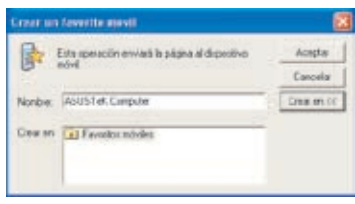

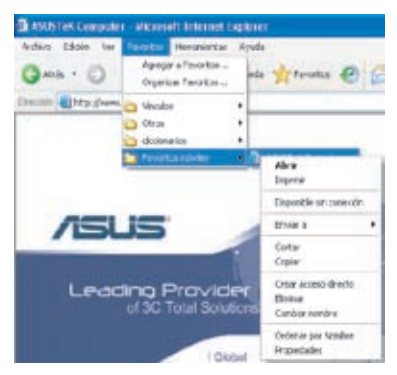

que desea descargar. Para ahorrar memoria del dispositivo, seleccione solamente un nivel.

5. Sincronice el dispositivo y el PC de sobremesa. Los favoritos móviles guardados en Favoritos móviles de Internet Explorer se descargarán en el dispositivo.

#### **NOTA** Necesitará descargar contenido manualmente o programar la actualización para que la información esté actualizada en MyPal y el PC.

Antes de sincronizar el dispositivo, en Internet Explorer del PC, haga clic en **Herramientas** > **Sincronizar**. Verá la última vez que se descargó el contenido en el PC y puede descargar manualmente el contenido si es necesario, e incluso programar actualizaciones automáticas. Para definir un programa de actualización de un favorito móvil, seleccione este de la lista y pulse en el botón **Propiedades**. En la ficha de Programación, podrá seleccionar el favorito móvil para que utilice un programa específico de actualización de contenido.

Puede agregar un botón el la barra de herramientas de Internet Explorer para crear favoritos móviles. El Internet Explorer del PC, haga clic en **Ver** > **Barras de herramientas** > **Personalizar**.

#### **Ahorrando memoria en MyPal**

Los favoritos móviles ocupan memoria de almacenamiento del dispositivo. Para minimizar la cantidad de memoria utilizada:

- En la configuración del tipo de información Favoritos de las opciones de ActiveSync, desactive las imágenes y los sonidos o desactive algunos favoritos móviles para que se descarguen en el dispositivo. Para obtener más información, consulte la ayuda de ActiveSync.
- Limite el número de descargas de páginas enlazadas. En Internet Explorer del PC, haga clic en **Favoritos** > **Favoritos Móviles**, luego haga clic con el botón derecho en el favorito móvil que desee cambiar y, a continuación, haga clic en **Propiedades**. En la ficha **Descargar** , especifique 0 o 1 como el número de páginas enlazadas que desee descargar.

### **Visualización de favoritos móviles y canales**

#### **Para ver los favoritos móviles y canales:**

- 1. Pulse **Menú** > **Favoritos** para mostrar la lista de favoritos.
- 2. Pulse en una página de Favoritos que desee ver.
- Verá la página que se descargó la última vez que sincronizó con el PC de sobremesa. Si la página no se encuentra en el dispositivo, el favorito aparecerá sombreado. Tiene que sincronizar de nuevo con el equipo de sobremesa para descargar la página en el dispositivo o conectar a Internet para ver la página.

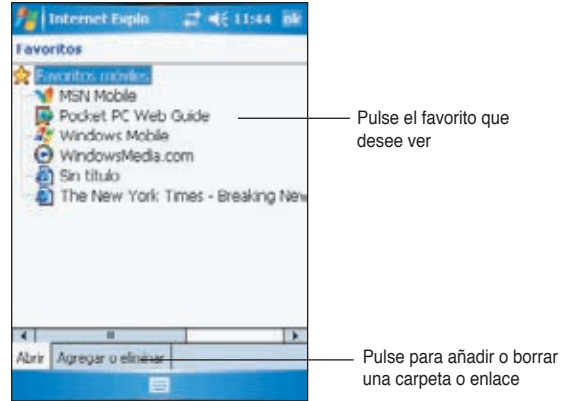

### **Añadir/Borrar favoritos móviles y carpetas**

#### **Para añadir un favorito:**

- 1. Pulse **Menú** > **Favoritos** > Ficha **Agregar o eliminar**.
- 2. Pulse el botón **Agregar** para mostrar la pantalla de **Agregar a Favoritos**.
- 3. Escriba el nombre del favorito que desea agregar en el campo **Nombre**.
- 4. Escriba la dirección URL en el campo **Dirección (URL)**.
- 5. Seleccione una carpeta para colocar el favorito en la casilla **Crear en.**
- 6. Pulse **Agregar** para regresar a la pantalla Favoritos en la que se mostrará el favorito que acaba de añadir.

#### **Para agregar una carpeta:**

- 1. Pulse **Menú** > **Favoritos** > Ficha **Agregar o eliminar**.
- 2. Pulse el botón **Nueva carpeta**.
- 3. Escriba un nombre para la carpeta que desea crear.
- 4. Pulse **Agregar** para regresar a la pantalla Favoritos en la que se mostrará la carpeta que acaba de agregar.

```
NOTA Para borrar una carpeta, pulse sobre ésta y luego pulse el 
botón Eliminar.
```
**NOTA** Para borrar un favorito, pulse sobre éste y luego pulse el botón **Eliminar**.

# **Capítulo 7 Conéctese**

Puede configurar conexiones a Internet o a una red corporativa en su trabajo para hacer actividades como navegar por Internet o Intranet, enviar y recibir e-mails y mensajes instantáneos o sincronizar información usando ActiveSync.

Las conexiones pueden ser realizadas utilizando un **Módem**, **red inalámbrica** o **tarjeta de red (Ethernet)**. Puede utilizar una conexión de Módem para conectar con un Módem externo o a través de su red de teléfono móvil usando una línea celular.

MyPal dispone de dos tipos de configuración de conexiones: **Mi ISP** y **Mi red de trabajo**. La configuración de Mi ISP es utilizada para conectar a Internet, y Mi red de trabajo puede ser utilizada para conectar a una red privada, como por ejemplo una red corporativa en su trabajo. Simplemente complete la configuración y prepárese para estar conectado. Para más información, por favor consulte las secciones "Conectando a Internet" o "Conectando en el trabajo"."

También es posible establecer una conexión con otros dispositivos a través del puerto de infrarrojos (IR) o a través de Bluetooth. Para más información, por favor consulte las secciones "Conexión a Infrarrojos (IR)" mas adelante en este capítulo, o bien consulte "Capítulo 8 Conexión Bluetooth® ".

# **Conectando a Internet**

#### **Para conectarse a Internet:**

- 1. Obtenga la siguiente información de su ISP (Proveedor de Servicios de Internet): **Número de teléfono del ISP**, **nombre de usuario** y **contraseña**.
- 2. Pulse > **Configuración** > Ficha **Conexiones** > **Conexiones**.
- 3. En Red de Trabajo, pulse **Agregar nueva conexión de Módem**.
- 4. Cree una nueva conexión de Módem. Para más información consulte la sección "Configurando conexiones de Módem".
- 5. Para iniciar la conexión, empiece utilizando el programa deseado. Por ejemplo, inicie **Internet Explorer** y vaya a una **Página Web**. MyPal conectará automáticamente.

#### **NOTA** Para configurar una tarjeta de red o conexión de red inalámbrica a un ISP, añada una nueva conexión en **Mi red de trabajo**.

## **Conectando a su trabajo**

- 1. Obtenga la información siguiente de su administrador de red: **número de teléfono del servidor**, **nombre de usuario** y **contraseña**.
- 2. Pulse > **Configuración** > ficha **Conexiones** > **Conexiones**.
- 3. En **Red de trabajo**, configure un Módem, una tarjeta de red, una red inalámbrica o una conexión a servidor VPN. Consulte la sección "Configurar conexiones" para saber más sobre el procedimiento.
- 4. Para iniciar la conexión, comience utilizando un programa deseado. Por ejemplo, cambie a Pocket Internet Explorer y examine una página Web. MyPal conectará automáticamente.

## **Configurando conexiones**

#### **Para configurar una conexión a Módem:**

Obtenga la información siguiente de su ISP o administrador de red: número de teléfono, nombre de usuario, contraseña, nombre de dominio y configuración TCP/IP.

Si MyPal no tiene acceso a una red de teléfono móvil, inserte una tarjeta de Módem.

- 1. Pulse > **Configuración** > ficha **Conexiones** > **Conexiones**.
- 2. Para crear una conexión nueva, en **Mi ISP** o **Red de trabajo**, pulse **Agregar nueva conexión de Módem**, a continuación, siga las instrucciones que aparecen en el asistente para la Conexión nueva.
- 3. Para visualizar la información adicional sobre cualquier pantalla del asistente o mientras modifica la configuración pulse  $\bullet$ .
	- **NOTA** Para cambiar la configuración de la conexión del Módem en **Mi ISP** o **Red de trabajo**, pulse **Administrar conexiones existentes**. Seleccione la conexión de Módem deseada, pulse **Configuración** y siga las instrucciones que aparecen en pantalla.

### **Conexiones a un servidor de red privada virtual (VPN)**

Una conexión VPN ayuda a conectar de manera segura a servidores (como los de una red corporativa) a través de Internet. Solicite a su administrador la siguiente información: Nombre de usuario, Contraseña, Nombre de dominio y Nombre del Host o dirección IP del servidor VPN.

#### **Para configurar una conexión VPN:**

- 1. Pulse > **Configuración** > ficha **Conexiones** > icono **Conexiones**.
- 2. Para crear una conexión a un servidor VPN, en Red de trabajo, pulse **Agregar nueva conexión de servidor VPN**, siguiendo posteriormente las instrucciones en pantalla.
- 3. Para visualizar la información adicional sobre cualquier pantalla del asistente o mientras modifica la configuración pulse
	- **NOTA** Para cambiar la configuración existente, en Red de trabajo, pulse en la ficha **Administrar conexiones existentes** > **VPN**. Seleccione la conexión VPN deseada, pulse **Editar**, a continuación, siga las instrucciones que aparecen en pantalla.

### **Configuración de un servidor Proxy**

Si está conectado a su ISP o red privada durante la sincronización, el dispositivo móvil debería descargar la configuración Proxy apropiada del PC. Si esta configuración no se encuentra en el PC o debe cambiarse, pregunte a su ISP o al administrador de red el nombre del servidor Proxy, tipo de servidor, puerto, tipo de protocolo Sockets utilizado y su nombre de usuario y contraseña.

#### **Para cambiar la configuración del servidor Proxy:**

- 1. Pulse > **Configuración** > ficha **Conexiones** > icono **Conexiones**.
- 2. En la categoría **Red de trabajo**, pulse en **Editar mi servidor Proxy**.
- 3. Seleccione las casillas situadas junto a **Esta red conecta a Internet** y **Esta red utiliza un servidor Proxy para conectarse a Internet**.
- 4. En el cuadro **Servidor**, introduzca el nombre del servidor Proxy.
- 5. Para cambiar la configuración del servidor y el puerto para HTTP, WAP, WAP seguro y Sockets, pulse **Avanzado**.
- 6. Pulse en **ok** cuando haya terminado.

### **Conexiones de la tarjeta de red**

Utilice una tarjeta de red (Ethernet) para conectarse directamente a una red. Una vez conectado, puede visualizar la Internet o intranet o descargar el correo electrónico. No es necesario crear una conexión nueva en el dispositivo. Para más información, consulte con el administrador de red. Asegúrese de adquirir y configurar una tarjeta de red que sea compatible con su dispositivo.

#### **Para configurar una tarjeta de red:**

- 1. Obtenga la información siguiente de su administrador de red: **nombre de usuario**, **contraseña** y **nombre de dominio**.
- 2. Inserte la tarjeta de red en el dispositivo.
- 3. La primera vez que inserte la tarjeta, aparecerá automáticamente Configuración de red de forma que pueda configurar la tarjeta de red. Si no aparece o para cambiar la configuración más tarde, pulse en  $\frac{1}{2}$  > **Configuración** > ficha **Conexiones** > **Tarjetas de red**.
- 4. Si necesita introducir información específica del servidor, pulse en el adaptador apropiada y, a continuación, pulse Propiedades. La mayoría de las redes utilizan DHCP, por lo tanto no será necesario que cambie esta configuración a menos que el administrador de red le indique que lo haga.
- 5. En caso necesario, conecte la tarjeta de red a la red utilizando un cable de red. Para obtener información, consulte la documentación que acompaña a la tarieta de red.
- 6. Para iniciar una conexión, inserte la tarjeta de red y comience a utilizar un programa deseado. Por ejemplo, cambie a **Internet Explorer** y examine una **página Web**. MyPal conectará automáticamente.

Si utiliza su tarjeta de red con dos redes, como por ejemplo una red privada en el trabajo y una en casa para Internet, necesita cambiar la red a la que se conecta la tarjeta.

**NOTA** Puede que necesita la configuración de un servidor Proxy y una conexión VPN. Para más información, consulte con el administrador de red.

### **Finalizando una conexión**

- Cuando se está conectado a través de Módem o VPN, pulse en la barra de navegación, a continuación, pulse Desconectar.
- Cuando se está conectado a través de cable o de la base, retire su dispositivo del cable o de la base.
- Cuando está conectado mediante infrarrojos, aleje MyPal del otro equipo o dispositivo. .

Cuando se está conectado a través de una red inalámbrica, apague la conexión
# **Configurando una puerta de enlace WAP**

Para acceder a sitios WAP a través de Pocket Internet Explorer, configure el dispositivo para utilizar una puerta de enlace WAP. Utilice los pasos siguientes para crear un nuevo conjunto de conexiones a Internet con la configuración de la puerta de enlace WAP.

**NOTA** Algunos modelos de dispositivo no admiten la función de visualización de sitios WAP.

- 1. Obtenga la información siguiente de su ISP: **Número de teléfono del servidor ISP**, **nombre de usuario** y **contraseña**. Asimismo, póngase en contacto con su proveedor de servicio de telefonía móvil y pregunte por el nombre del servidor de la puerta de enlace WAP y por el número de puerto.
- 2. Pulse > **Configuración** > ficha **Conexiones** > icono **Conexiones**.
- 3. Pulse **Editar mi servidor Proxy**. Si no se ha configurado un servidor Proxy, pulse **Instalar mi servidor Proxy**.
- 4. En **Los programas que se conectan automáticamente a Internet deberían usar**, pulse **Nuevo** e introduzca un nombre para la conexión ISP.
- 5. En la ficha **Configuración de Proxy**, seleccione **Esta red conecta a Internet** y **Esta red utiliza un servidor Proxy para conectar a Internet**.
- 6. En caso necesario, en el cuadro **Servidor Proxy**, introduzca el nombre del servidor Proxy.
- 7. Pulse en **Avanzado > WAP**.
- 8. En el cuadro **WAP** , introduzca el Nombre del servidor de puerta de enlace WAP. En **Puerto**, introduzca el número de puerto. El número de puerto WAP más común es 9201.
- 9. Introduzca las credenciales necesarias requeridas por la puerta de enlace WAP

# **Utilización de reglas de marcado**

Es posible que tenga que marcar números adicionales dependiendo de la ubicación desde la que se conecte. Por ejemplo, si desea marcar desde el trabajo, a menudo debe introducir el prefijo 9 o quizá el código de área.

Para evitar la creación de una nueva conexión de Módem para cada situación, ajuste reglas de marcado para las ubicaciones desde las que se conecte a menudo. Se han creado agunas ubicaciones de marcado como Local o Trabajo, pero pueden crearse más. Si no puede realizar laconexión, su dispositivo le dará la oportunidad de cambiar la ubicación de marcado.

- 1. Pulse > **Configuración** > ficha **Conexiones** > **Conexiones** > ficha **Avanzado >** Botón **Reg. marcado...**
- 2. Pulse en la casilla junto a la frase **Utilizar reglas de marcado**.
- 3. Seleccione una ubicación:
	- **Local** Marca el número como una llamada local sin un prefijo 9.
	- **Trabajo** Marca el número como llamada local con el prefijo 9.
- 4. Pulse el botón **Edición...** para hacer cambios.
- 5. Pulse **ok** cuando haya terminado.

# **Cliente de Servicios de Terminal**

Utilice un cliente para terminal de servicios para iniciar una sesión en un PC y usar todos los programas disponibles en éste desde MyPal. Por ejemplo, en vez de ejecutar Word Mobile, puede ejecutar la versión de su PC y acceder a todos los archivos .doc almacenados en éste desde MyPal.

Para tener acceso remoto al PC, éste debe estar ejecutando los programas Terminal Services o Remote Desktop en Windows 2000 o XP.

#### **Para conectar y tener acceso remoto a PCs:**

- 1. En MyPal, pulse > **Programas** > **Terminal Server**
- 2. Especifique el nombre del servidor usado por Terminal Services o Remote Desktop en el PC.

También puede seleccionar un nombre de servidor de la lista de Servidores Recientes si se conectó anteriormente al mismo PC.

- 3. Para ejecutar un programa desde el PC de tamaño específico para usar en un Pocket PC, seleccione la opción **Limitar tamaño del escritorio para ajustarlo a esta pantalla**. Esto ajustará el programa al tamaño de la pantalla de MyPal.
- 4. Pulse **Conectar**.

**NOTA** Para crear una ubicación nueva, pulse Nueva y siga las direcciones que aparecen en pantalla. Para visualizar información adicional en cualquier momento, pulse  $\bullet$ .

### **Navegando a través del Cliente de Servicios de Terminal**

Los contenidos de la pantalla podrían ser demasiado anchos para ajustarse ala pantalla de MyPal. En ese caso verá dos barras de desplazamiento: Una para navegar a través de los contenidos de la ventana y la otra para navegar a través de la pantalla del Terminal Server. Utilice los cinco botones direccionales (en la parte inferior de la pantalla del Terminal Server) para navegar a través de los contenidos de la ventana del PC.

### **Terminando una sesión o desconectando del PC remoto**

#### **Para terminar una sesión sin desconectar del PC:**

- 1. En la ventana del PC, pulse **Inicio** > **Apagar**. La ventana de dialogo de apagar apagado aparecerá.
- 2. Pulse **Terminar sesión <nombre usuario>** y pulse **ok**.

#### **Para desconectar y terminar la sesión remota con el PC:**

- 1. En la ventana del PC, pulse **Inicio** > **Apagar**. La ventana de dialogo de Apagado aparecerá.
- 2. Puse **Apagar** y luego **ok**.

# **Conexión por infrarrojos (IR)**

### **Configurando opciones de transferencia**

#### **Para establecer las opciones de Transferencia:**

- 1. Pulse > **Configuración** > Ficha **Conexiones**.
- 2. Pulse en el icono **Transferir** para mostrar la ventana de configuración.
- 3. De forma predeterminada, MyPal detecta las transferencias entrantes de infrarrojos (IR) y le pide que las acepte. Si no desea que MyPal detecte o reciba las transferencias, borre la casilla de selección **Recibir todos las transferencias por infrarrojos entrantes**..

### **Recepción de transmisiones por infrarrojos**

#### **Para recibir un archivo por transmisión de infrarrojos:**

- 1. Cuando otro dispositivo con puerto de infrarrojos dentro de su rango transmita un archivo o datos a MyPal, éste recibirá los datos e indicará el estado de la transmisión.
- 2. Tras la transmisión, pulse **Si** para aceptar o **No** para rechazar.

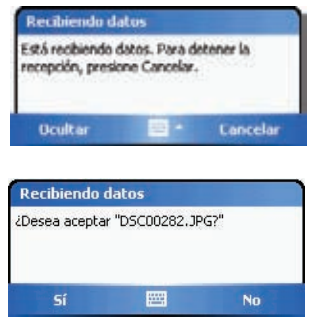

**NOTA** Asegúrese de alinear los puertos de infrarrojos de forma que no sean obstruidos y que estén en un rango adecuado. Los archivos recibidos son almacenados automáticamente en la careta "Mi documentos".

### **Envío de transferencias por infrarrojos**

#### **Para enviar un archivo a través de una transferencia por infrarrojos:**

- 1. Mantenga el lápiz Stylus sobre el archivo que desee transferir. A continuación, pulse **Transferir archivo...** desde el menú emergente.
- 2. Alinee los puertos IR de los dispositivos de forma que no estén obstruidos y se encuentren dentro del alcance. Si los puertos no están alineados, aparece un mensaje solicitándole que lo haga.

Cuando se encuentre un puerto IR, aparecerá un mensaje en la pantalla indicando el proceso de envío.

El mensaje **Listo** aparece cuando se completa la transferencia del archivo.

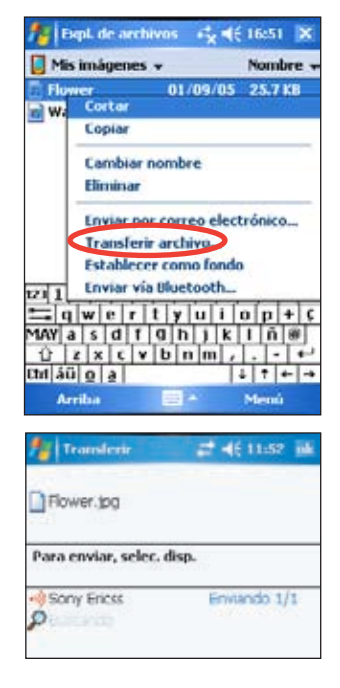

# **Capítulo 8 Bluetooth®**

Bluetooth es una tecnología de comunicación inalámbrica de ámbito reducido. Los dispositivos con capacidad Bluetooth pueden intercambiar información en una distancia de unos 10 metros (30 pies) sin necesidad de una conexión física. A diferencia de los infrarrojos, no es necesario alinear los dispositivos para transmitir la información. Los dispositivos sólo necesitan estar a una distancia de unos 10 metros. Con esta tecnología puede incluso transferir información a un dispositivo en una habitación diferente, siempre y cuando se mantenga dentro del ámbito especificado.

La tecnología Bluetooth permite a Pocket PC:

- Localizar dispositivos Bluetooth de su entorno
- Detectar los servicios que ofrecen esos dispositivos
- Conectarse, utilizar y desconectarse de estos dispositivos
- Activar o desactivar servicios individuales
- Utilizar funciones de seguridad, incluyendo autentificación, autorización y cifrado

**NOTA** Si tiene algún problema al utilizar Bluetooth® con una orientación **panorámica** , vuelva a utilizar la orientación ver**tical**.

# **Utilizando Bluetooth**

El icono de Bluetooth se encuentra en la esquina **de midroles**, 12 de octubre de 2001 inferior derecha de la pantalla Hoy.

Cuando Bluetooth está activado (encendido), el a tante activas sites icono es azul **1** y el LED Bluetooth parpadeará **i con prioridad alt.**<br>en azul en azul.

Cuando Bluetooth está desactivado (apagado), el icono aparecerá sombreado con una X roja sobre su esquina inferior derecha

Pulsar en el icono muestra un menú que le permite:

- Encender y apagar Bluetooth
- Ejecutar el Administrador de Bluetooth
- Cambiar la Configuración de Bluetooth

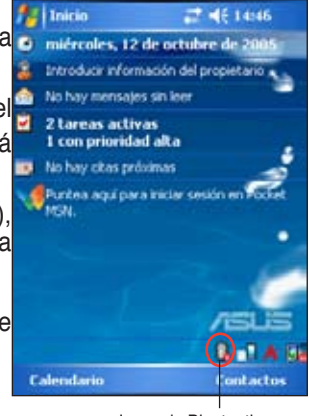

Icono de Bluetooth

.

# **Configurando Bluetooth**

#### **Para configurar los ajustes de Bluetooth:**

- 1. Pulse > **Configuración Bluetooth**.
- 2. Pulse una de las fichas en la parte inferior de la pantalla de configuración para acceder y modificar los diferentes ajustes.

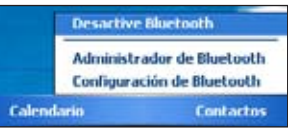

#### **General**

Le permite:

- Seleccionar el perfil de usuario
- Ver el estado de Bluetooth (Encendido/ Apagado)
- Encender y apagar Bluetooth
- Pulse en un enlace al Administrador de Bluetooth

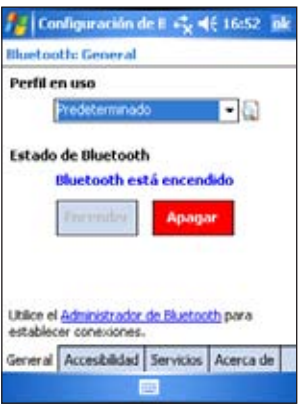

### **Accesibilidad**

Le permite:

- Configurar el nombre del dispositivo
- Ver la dirección del dispositivo Bluetooth (BDA)
- Seleccionar los dispositivos remotos a los que desee conectar
- Configurar si desea permitir a dispositivos remotos ver a su dispositivo

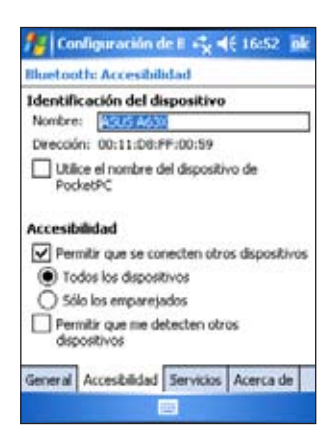

#### **Servicios**

En Servicios **Bluetooth**, podrá activar-desactivar servicios tales como Transferencia de Archivos, Intercambio de información, Puerto serie, Servidor de red personal y Gateway de Sonido. Pulse sobre un servicio de la lista y seleccione si desea activarlo y compartirlo con otros dispositivos, y si será necesaria autorización y contraseña entre dispositivos Bluetooth.

• **Transferencia de archivos** - Permite a otros dispositivos Bluetooth accede a archivos en MyPal y realizar operaciones relacionadas con archivos tales como abrirlos, borrarlos, etc. Pulse **Avanzado** para definir una carpeta de destino en MyPal para que otros dispositivos accedan a ella.

Consulte la sección "Servicios de dispositivos remotos" para obtener más información.

• **Intercambio de información** - Permite especificar un contacto que será enviado cuando otros dispositivos Bluetooth requieran su tarjeta de visita. Pulse

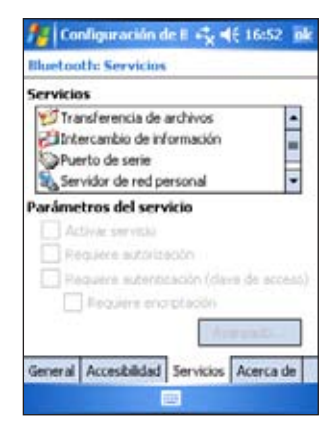

**Avanzado** y seleccione un contacto como su tarjeta de visita.

- **Puerto serie** Indica la asignación de la dirección del puerto serie. Pulse **Avanzado** para comprobar la dirección del puerto serie actual. Las asignaciones de la dirección del puerto no pueden cambiarse. Consulte la sección "Servicios de dispositivos remotos" para obtener más información.
- **Servidor de red personal** Le permite personalizar la configuración del servicio del servidor de red personal. Consulte la sección "Servicios de dispositivos remotos" para obtener más información.
- **Gateway de Sonido** Permite a MyPal conectar a un dispositivo de sonido.

# **Administrador de Bluetooth**

El Administrador de Bluetooth le permite crear, administrar y utilizar Bluetooth para conectar con dispositivos remotos.

#### **Para iniciar el Administrador Bluetooth:**

• Pulse > **Administrador Bluetooth**.

El Administrador Bluetooth contiene dos fichas:

- **Mis accesos directos** Muestra una lista de conexiones preconfiguradas, en caso de haber alguna. Pulse **Nuevo** para crear una nueva conexión con otros dispositivos mediante Bluetooth. Mantenga el lápiz Stylus sobre el icono de conexión para abrir un menú desplegable con opciones para conectar dispositivos, desconectar, comprobar el estado de conexión, u otros.
- **Conexiones Activas** Muestra conexiones activas entrantes y salientes. Pulse **Nuevo** para crear una nueva conexión. Mantenga el lápiz Stylus sobre éste elemento para abrir un menú emergente con opciones para desconectar dispositivos y para comprobar el estado de la conexión.

# **Asistente de configuración Bluetooth**

El asistente de conexión Bluetooth le ayuda a configurar las conexiones con dispositivos Bluetooth.

#### **Para ejecutar el asistente de conexión Bluetooth:**

- 1. Pulse **Nuevo** desde la barra de menús del Administrador Bluetooth. El asistente aparecerá.
- 2. Seleccione el tipo de conexión que desea configurar. Pulse en **Siguiente**.
- 3. Siga las instrucciones en pantalla para crear la conexión.

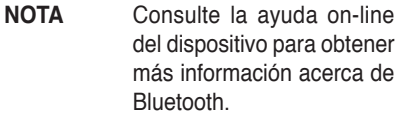

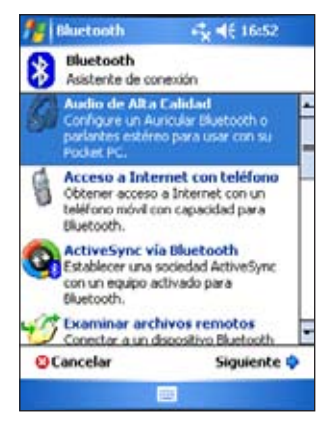

### **Intercambio de tarjetas de visita**

La función Intercambio de tarjetas de visita le permite enviar o recibir tarjetas de visita desde un dispositivo remoto, o intercambiar tarjetas de visita con varios dispositivos remotos

#### **Para acceder al Intercambiador de tarjetas de visita:**

- 1. Pulse **Menú** > **Intercambio de tarjetas de visitas** desde la barra de menús.
- 2. Seleccione la acción que desee realizar..

**NOTA** En esta pantalla, pulse el enlace **Seleccione tarjeta de visita** para ir a la configuración de Intercambio de información.

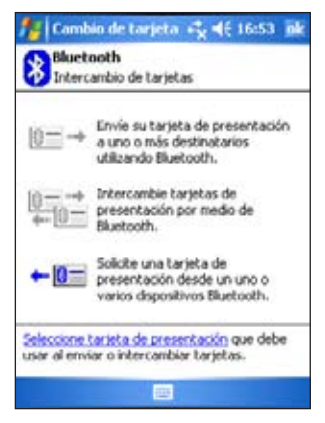

# **Servicios para dispositivos remotos**

### **Puerto serie inalámbrico**

Utilizar un puerto serie Bluetooth es equivalente a utilizar una conexión de puerto serie con un cable físico entre dos dispositivos. Al igual que con una conexión física, tiene que configurar la aplicación que utilizará el puerto serie.

#### **Para configurar el puerto serie Bluetooth:**

- 1. Pulse > **Configuración Bluetooth** > Ficha **Servicios**.
- 2. Desde la lista de servicios, seleccione **Puerto Serie**..
- 3. Pulse **Avanzado**. Note el puerto de salida COM asignado (puerto 8) y configure la aplicación que usará el puerto serie Bluetooth para enviar datos a este puerto.

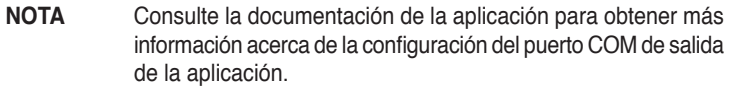

- 4. En la pantalla Mis accesos directos del Administrador de Bluetooth, abra la conexión Puerto serie Bluetooth con el dispositivo remoto.
- 5. Envíe/Reciba datos desde la aplicación.

### **Acceso telefónico a redes**

La función de acceso telefónico a redes le permite conectar con un equipo remoto mediante una línea de teléfono. Una vez conectado, MyPal puede navegar en Internet, comprobar/leer correo electrónico, etc.

El dispositivo Bluetooth remoto que le proporcione el servicio de conexión telefónica a redes debe tener acceso a un sistema telefónico, tanto por cable o mediante un teléfono móvil y ser capaz de responder a una llamada. Este dispositivo puede ser un teléfono activado por Bluetooth, un PC activado por Bluetooth con sistema telefónico o un Módem Bluetooth

#### **Para utilizar el acceso telefónico a redes:**

- 1. Pulse > **Administrador Manager**.
- 2. Cree una conexión en el dispositivo que proporcionará el acceso telefónico. Consulte la sección "Asistente de conexión Bluetooth".
- 3. En la pantalla Mis accesos directos, pulse y mantenga la pulsación sobre el nuevo acceso directo. Seleccione **Conectar** desde el menú desplegable.
- 4. En la primera pantalla de conexión Bluetooth: En la pantalla Conexión de acceso telefónico, pulse dos veces en **Nueva conexión..**
- 5. En la primera pantalla de conexión Bluetooth, introduzca un nombre para la conexión, número de teléfono a marcar y otra información. Pulse **ok**.
- 6. Introduzca la información requerida en las siguientes pantallas

# **Explorador de archivos Bluetooth**

El Explorador de archivos Bluetooth aparece automáticamente tras establecer la conexión de transferencia de archivos. Esta función le permite realizar las siguientes operaciones:

- Navegar por la estructura de directorio del dispositivo remoto
- Ver los archivos y carpetas del dispositivo remoto
- Crear nuevas carpetas en el dispositivo remoto
- Enviar archivos y copiar u obtener archivos del dispositivo remoto
- Eliminar archivos del dispositivo remoto

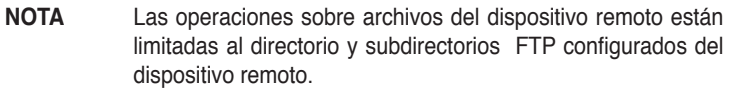

El Explorador de archivos Bluetooth también le permite configurar una carpeta del dispositivo para recibir los archivos entrantes. Esta carpeta puede configurarse para cada una de los accesos directos de conexión. Consulte la sección "Configuración de una carpeta local".

#### **Menús del Explorador de archivos Bluetooth**

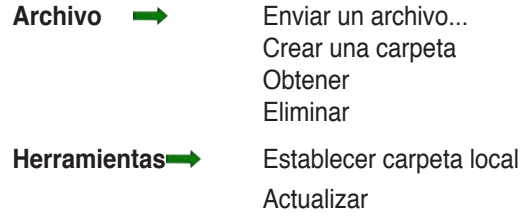

#### **Para cambiar la carpeta del dispositivo remoto:**

- 1. Para **bajar** en la estructura de directorios del dispositivo remoto, pulse en **Carpeta nueva** en la ventana principal del Explorador de archivos **Bluetooth**
- 2. Para **subir** en la estructura de directorio del dispositivo remoto, pulse en la flecha hacia abajo situada a la derecha de la carpeta seleccionada y seleccione **Carpeta nueva** en la lista desplegable.

#### **Para crear una carpeta en el dispositivo remoto:**

- 1. Seleccione la carpeta en la que desea colocar la carpeta nueva.
- 2. En el menú Archivo, pulse **Crear una carpeta** .
- 3. Introduzca un nombre para la carpeta mientras resalta el nombre predeterminado **Carpeta nueva**.

#### **Para enviar un archivo al dispositivo remoto:**

1. En el menú Archivo, pulse **Enviar un archivo...** para mostrar la pantalla Abrir.

La pantalla Abrir incluye lo siguiente:

**Carpeta** - pulse en la flecha hacia abajo y seleccione la carpeta que contiene el archivo que desea enviar

**Tipo** - La opción predeterminada y última es "Todos los archivos (\*.\*)"

**Una lista de archivos de la carpeta seleccionada** - pulse en un archivo que desee enviar

**Botón Cancelar** - Aborta la operación Enviar un archivo

2. Pulse sobre la operación que desee.

El archivo seleccionado se enviará automáticamente cuando pulse sobre él, tras lo cual volverá a aparecer el Explorador de archivos Bluetooth.

#### **Para obtener un archivo desde el dispositivo remoto:**

- 1. Seleccione la carpeta que contenga el archivo.
- 2. Pulse sobre el archivo del que desea obtener una copia.
- 3. En el menú Archivo, pulse **Obtener**.
	- O bien

Pulse y mantenga la pulsación en el archivo que desee y seleccione **Obtener** en el menú emergente.

El archivo se copia en la carpeta local de la lista del campo Carpeta local situada en la parte inferior de la pantalla.

#### **Para eliminar un archivo del dispositivo remoto:**

- 1. Pulse sobre el archivo que desee eliminar.
- 2. En el menú Archivo, pulse **Eliminar**.
- 3. Pulse Aceptar en el cuadro de diálogo de confirmación. O bien

Pulse y mantenga la pulsación en el archivo que desee y seleccione **Eliminar** en el menú emergente.

#### **Para especificar una carpeta local para archivos entrantes:**

- 1. En el menú Herramientas, pulse **Establecer carpeta local**.
- 2. Utilice el menú desplegable de la parte superior de la pantalla para ir a la carpeta que desee.
- 3. Pulse **ok** para regresar a la pantalla principal del Explorador de archivos Bluetooth. Verá que el campo Carpeta local se actualiza para reflejar la selección de la carpeta nueva.
	- **NOTA** La información de carpeta local se asocia con el acceso directo abierto en el momento y se guarda con el perfil activo. Puede configurar de forma independiente la Carpeta local para cada acceso directo de conexión.

# **Enviar por Bluetooth**

Puede enviar de forma cómoda los contactos de Pocket Outlook, elementos del calendario y tareas de forma individual o conjuntamente al dispositivo remoto por Bluetooth.

#### **Para enviar datos mediante Bluetooth:**

- 1. Pulse **3.** A continuación, en Contactos, Calendario o Tareas.
- 2. Resalte un elemento que desee enviar al dispositivo remoto.
- 3. Pulse y mantenga la pulsación sobre el elemento y, a continuación, pulse **Enviar (Bluetooth)** en el menú emergente.  $\Omega$

#### Pulse **Menú** > **Enviar (Bluetooth)**.

4. En la pantalla Seleccionar un dispositivo Bluetooth, pulse el nombre del destino y, a continuación, pulse en **ok**.

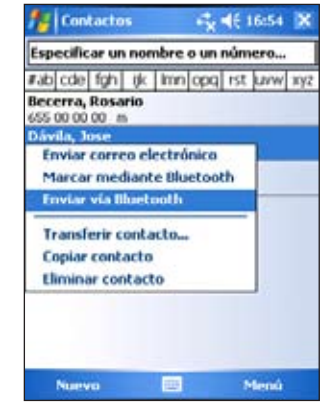

### **Marcar por Bluetooth**

La opción Marcar por Bluetooth le permite seleccionar un contacto de la lista de contactos de Pocket Outlook y hacer que el teléfono móvil emparejado marque el número de teléfono del contacto. Si un contacto tiene más de un número de teléfono, seleccione el número que desee marcar. También puede modificar un número de teléfono antes de marcar.

#### **Para marcar por Bluetooth:**

- 1. En la pantalla Contactos de Pocket Outlook, pulse y mantenga la pulsación sobre un contacto y seleccione **Marcar (Bluetooth)**.
- 2. Si el dispositivo está emparejado con más de un teléfono móvil, o si no se ha seleccionado aún un teléfono, pulse en el icono de teléfono situado junto a **Seleccionar un teléfono** y seleccione el teléfono que desee utilizar.
- 3. Seleccione el número que desee marcar y, a continuación, pulse **Marque el número**.

Tras enviar el número al teléfono móvil, la conexión del dispositivo se cerrará.

Cuando el teléfono móvil complete el proceso de marcado, pude utilizar el teléfono de la forma habitual.

# **Red local personal Bluetooth**

Una red local personal Bluetooth es una red privada, temporal y dedicada de hasta ocho (8) dispositivos. Una red local personal Bluetooth le permite intercambiar con facilidad información que habitualmente requiere una red TCP/IP. La mayoría de las utilidades de conversación, juegos multijugador, etc, funcionan plenamente en un entorno de red local personal Bluetooth.

Las redes locales privadas Bluetooth están sujetas a la misma configuración de seguridad (disponibilidad de servicio, autorización, autentificación y cifrado) que gobiernan otras comunicaciones Bluetooth.

Un dispositivo Bluetooth debe ser el anfitrión de la red local personal. Otros dispositivos Bluetooth se unen a la red como clientes. El anfitrión puede aceptar y rechazar clientes de forma individual.

#### **Para configurar una red local personal Bluetooth:**

- 1. En el Administrador de Bluetooth, seleccione **Nuevo** > **Unirme a una red personal**.
- 2. En la pantalla del asistente, seleccione **Anfitrión de una red personal** y, a continuación, pulse en **Siguiente**.
- 3. Si lo desea, añada los dispositivos remotos a la red personal Bluetooth.

a. Pulse el botón **Agregar** y seleccione el dispositivo que desee añadir.

b. Si lo desea, añada otros dispositivos Pueden ser hasta ocho dispositivos, incluyendo el anfitrión.

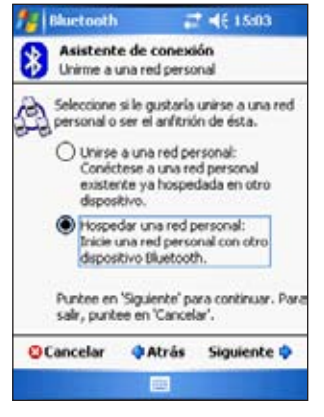

4. Tras añadir los dispositivos, pulse **ok** para completa la configuración y cerrar el asistente.

**NOTA** Añadir dispositivos es opcional. No es necesario añadir dispositivos a una red personal mientras configura el anfitrión. Puede permitir que otros dispositivos se unan a la red mas tarde.

#### **Para unirse a una red personal:**

- 1. En el Administrador de Bluetooth, seleccione **Nuevo** > **Unirme a una red personal**.
- 2. En la pantalla del asistente, seleccione **Unirse a una red personal** y, a continuación, pulse en **Siguiente**.
- 3. Seleccione el anfitrión de la red personal y, a continuación, pulse **Siguiente** para establecer una conexión con la red local personal.

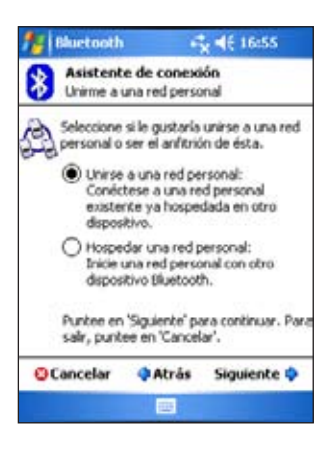

# **Configurando Audio de Alta Calidad / Dispositivo de manos libres**

- 1. Pulse > **Administrador Bluetooth**.
- 2. Pulse **Nuevo** > **Audio de Alta calidad** o **Dispositivo de manos libres**  > **Siguiente**.
- 3. Siga las instrucciones en pantalla para completar la configuración.
	- NOTA Por favor asegúrese de que el dispositivo de manos libres que intenta conectar esta preparado para recibir peticiones de conexión entrantes. Por favor refiérase al manual del dispositivo para más información.

# **Configurando ActiveSync vía Bluetooth**

- 1. Pulse > **Administrador Bluetooth**.
- 2. Pulse **Nuevo** > **ActiveSync vía Bluetooth** > **Siguiente**.
- 3. Siga las instrucciones en pantalla para completar la instalación. Por favor asegúrese de que el número de puerto COM del programa en el PC es el mismo que el puerto COM de MyPal.
- 4. El la pantalla del asistente de la conexión Bluetooth, seleccione el nombre de el PC que sincronizará con MyPal. Pulse **siguiente**.
- 5. Seleccione el puerto COM usado por el PC y pulse **Siguiente**.
- 6. Pulse **Finalizar**.

# **Capítulo 9 Wi-Fi**

MyPal incluye el sistema de Wireless Fidelity (Wi-Fi®) que le permite conectar a redes de área local y a Internet. Utilizando el estándar IEEE 802.11b para redes inalámbricas, MyPal A636N puede conectarse a un punto de acceso a velocidades de hasta 17 Mbps (Modo infraestructura) o a otro dispositivo inalámbrico (Modo Ad-hoc).

# **Utilizando la función WiFi**

El icono Wi-Fi de la pantalla Hoy le permite acceder fácilmente al sistema Wi-Fi (Wireless Fidelity) del dispositivo. Pulsar en el icono muestra un menú que le permite:

- Encender o apagar el sistema Wi-Fi.
- Configurar los ajustes para Wi-Fi.

**NOTA** Las funciones de los sistemas Bluetooth® y Wi-Fi pueden utilizarse de forma simultánea.

# **Encendido del sistema Wi-Fi**

#### **Para encender el sistema Wi-Fi:**

1. Pulse > **Activar Wi-Fi**.

El sistema explorará automáticamente todas las redes inalámbricas disponibles dentro del ámbito Wi-Fi.

- 2. En la lista de redes inalámbricas detectadas, seleccione una red inalámbrica a la que desee conectar el dispositivo.
- 3. Seleccione **Internet** o **Trabajo** como la red a la que conectar el dispositivo
- 4. Pulse **Conectar**. MyPal conectará con la red seleccionada.

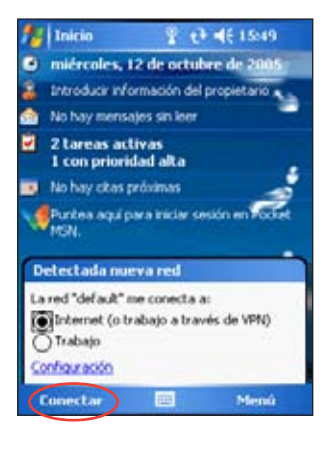

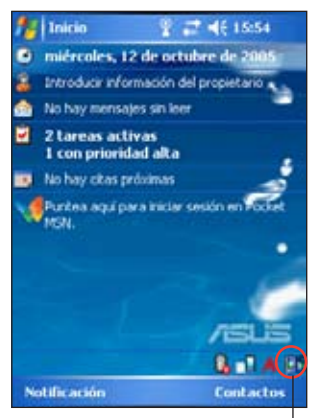

Icono Wi-Fi

# **Configurando redes inalámbricas**

#### **Para configurar una red inalámbrica:**

1. Tras seleccionar la red inalámbrica que MyPal usará, pulse **Configuración**.

 La pantalla de configuración aparecerá.

- 2. Pulse en la ficha **Tarjetas de red** > **Inalámbricas**.
- 3. En la pantalla de configuración de redes inalámbricas, pulse en una red que se encuentre disponible y haga los cambios que considere oportunos.

Si la red inalámbrica a la cual desea conectar no se encuentra en la lista, pulse **Añadir Nuevo...** Refiérase a las secciones posteriores para mas detalles sobre como configurar o añadir nuevas redes inalámbricas.

#### **Para configurar un adaptador de red:**

- 1. Pulse en la ficha **Adaptadores de Red**.
- 2. Haga los cambios que considere oportunos en los adaptadores disponibles en la lista.
- 3. Pulse **ok** cuando haya terminado.
- 4. Tras modificar la configuración del adaptador de red, un mensaje aparecerá indicándole que retire y reinstale la tarjeta de red para que los cambios tengan efecto. Pulse **ok** para cerrar la ventana.

# **Añadiendo una conexión a red inalámbrica**

Si MyPal no conecta automáticamente a la red inalámbrica a la cual desea conectar, podrá añadir esta conexión si conoce la configuración de esta. Solicite esta información a su administrador de red.

#### **Para añadir una red inalámbrica:**

- 1. Abra el menú **Configuración de redes inalámbricas** de una de las siguientes maneras:
	- Pulsando en **Configuración** en el mensaje **Detectadas múltiples Redes**.

**O**

• Pulse > **Configuración** > Ficha **Conexiones** > **Tarjetas de Red**.

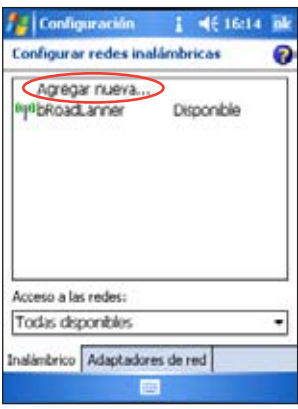

- 2. En la ficha Inalámbrica de la pantalla de configuración de Redes Inalámbricas, pulse **Agregar nueva...**
- 3. En la ficha General de la pantalla de configuración de Redes Inalámbricas, introduzca el nombre de la red utilizando el panel de entrada de datos.

Seleccione si la red inalámbrica conecta a **Internet** o a una red de **Trabajo**.

Si desea conectar a otro dispositivo inalámbrico (modo Ad-hoc) seleccione esta opción, **Esta es una conexión dispositivo a dispositivo (ad-hoc)**. De otro modo, pulse en la ficha de **Clave de Red** para configurar los elementos de seguridad de la red inalámbrica.

4. En la ficha de **Clave de Red**, modifique los elementos de **Autentificación**  y **Encriptación de datos** de acuerdo con la red a la que desee conectarse.

**NOTA** Consulte los ajustes de seguridad de la red con su administrador de red.

- 5. Pulse la ficha **802.1x** para configurar otros elementos de seguridad.
- 6. Pulse **ok** para añadir la conexión a red inalámbrica.

 La nueva conexión a red inalámbrica será añadida a la lista en la ficha de redes inalámbricas.

7. Mantenga el lápiz Stylus en la nueva red inalámbrica de la lista y pulse **Conectar** en el menú emergente para conectar MyPal a la Red.

# **Administrador del sistema Wi-Fi**

El administrador del sistema Wi-Fi muestra el estado de la conexión en redes inalámbricas y permite escanear manualmente su área para encontrar posibles redes inalámbricas disponibles.

Para abrir el administrador del sistema Wi-Fi:

- Pulse > **Administrador Wi-Fi**. O,
- Pulse > **Configuración** > Ficha **Conexiones** > **Administrador Wi-Fi** .

Encontrará cuatro fichas en el Administrador Wi-Fi:

#### **Estados Wi-Fi**

Esta ficha indica si el sistema Wi-Fi está conectado actualmente y muestra información sobre la conexión inalámbrica. Específicamente, la siguiente información será mostrada:

**Estados** - Muestra el estado de la conexión Wi-Fi.

- **Conectado** La estación ha sido asociada con un dispositivo de red inalámbrica. Este estado también indica la dirección MAC del dispositivo.
- **Desconectado** Un enlace previo existe pero no se recibe ninguna señal. La conexión al adaptador esta terminada.

**ESSID** - Este campo muestra el Identificador de conjunto de servicios extendidos (ESSID) del dispositivo inalámbrico al que está conectado. El texto de este campo es, por lo general, una cadena de caracteres alfanuméricos ilegible.

**BSSID** - Este campo muestra el Identificador de conjunto de servicios básicos (BSSID) del dispositivo inalámbrico al que está conectado. En el modo ESS, ésta es la dirección MAC del punto de acceso al que está conectado el dispositivo.

**Modo BSS** - Este campo le indica si el dispositivo está conectado a un punto de acceso (modo infraestructura) o a otro dispositivo inalámbrico (modo Ad-hoc).

**Canal** - Muestra el canal utilizado por el dispositivo inalámbrico.

**Dirección IP** - Muestra la dirección IP del dispositivo inalámbrico.

**Fuerza de la señal** - Este campo muestra la potencia de la señal entre el dispositivo Wi-Fi y el punto de acceso (u otro dispositivo inalámbrico) al que está conectado en la actualidad.

#### **Configuración**

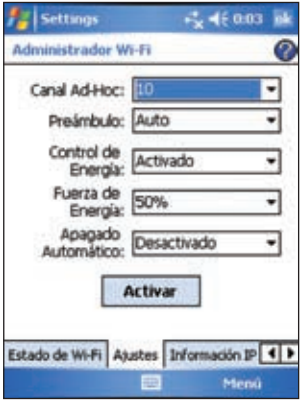

Esta ficha permite definir los ajustes para establecer una conexión inalámbrica entre dispositivos y también para ajustar los ajustes de ahorro de energía.

#### **Información IP**

Esta ficha muestra la información IP (Protocolo de Internet) del dispositivo, incluyendo el nombre de host, el dominio, el servidor DNS, la dirección IP, etc.

Esta ficha también le permite renovar la dirección IPcuando la red inalámbrica utiliza el DHCP (Protocolo de configuración de host dinámico). Pulsar el botón **Renovar** fuerza el dispositivo a actualizar la dirección IP asignada por el servidor. El proceso puede tardar algunos segundos mientras el sistema actualiza la información IP.

También puede detectar si el dispositivo está actualmente conectado a una red inalámbrica pulsando el botón **Ping**.

### **Buscar Redes**

Esta ficha le permite buscar redes inalámbricas disponibles dentro de su ubicación. Pulse el botón **Reescanear** para explorar todas las redes inalámbricas disponibles y mostrar los resultados en la pantalla.

Cada red inalámbrica es precedida por un icono para una fácil identificación. El canal, RSSI y BSSID también se muestran en columnas.

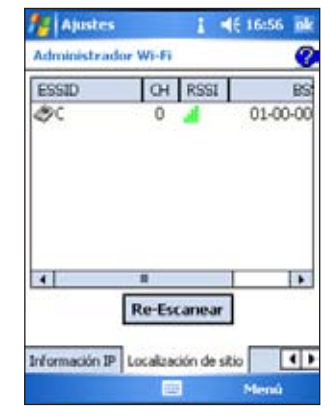

Refiérase a la siguiente tabla para información sobre los diferentes iconos

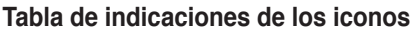

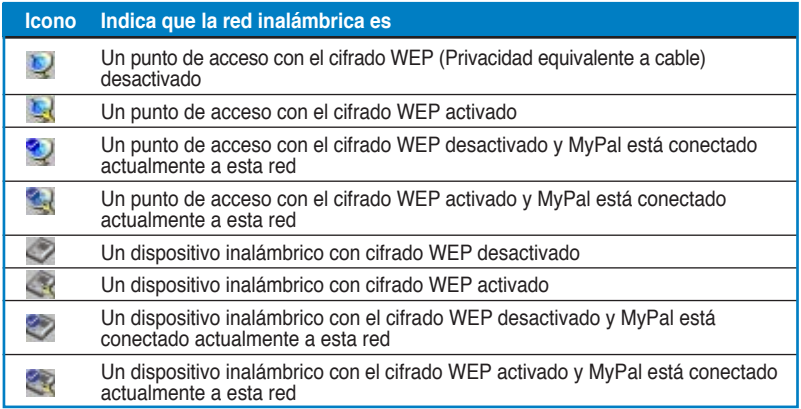

**ESSID** - Esta columna muestra el Identificador de conjunto de servicios extendidos (ESSID) de la red inalámbrica que se ha encontrado en la detección.

**CH** - Esta columna muestra el canal utilizado por el dispositivo inalámbrico.

**RSSI** - Esta columna muestra la Indicación de fuerza de señal recibida (RSSI) transmitida por cada red inalámbrica. Esta información resulta útil para determinar a qué red desea asociar el dispositivo. Esta señal está, normalmente, representada por un **valor dBm**.

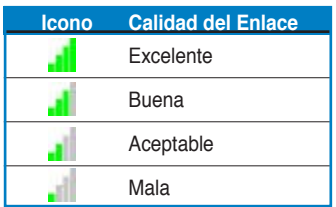

**NOTA** El icono podría ser verde o amarillo. El icono verde indica señales recibidas desde un dispositivo IEEE 802.11b, mientras que el icono naranja indica señales recibidas desde un dispositivo IEEE 802.11g.

**BSSID** - Esta columna muestra la dirección MAC (Control de acceso a medio) del punto de acceso o el BSSID (identificador de conjunto de servicios básicos) en el modo ad-hoc.

# **Apéndice Avisos**

### **Declaración de la Comisión federal de comunicaciones**

Este dispositivo cumple con el Apartado 15 de la normativa FCC. Su funcionamiento está sujeto a las siguientes dos condiciones:

- Este dispositivo no debe causar interferencias perjudiciales, y
- Este dispositivo debe aceptar cualquier interferencia recibida, incluyendo interferencias que podrían provocar un funcionamiento no deseado.

Este equipo se ha probado y se ha encontrado que cumple con los límites de un dispositivo digital de Clase B, de acuerdo con el Apartado 15 de la normativa FCC. Estos límites están diseñados para proporcionar una protección razonable contra interferencias perjudiciales en una instalación residencial. Este equipo genera, utiliza y puede radiar energía de frecuencia de radio y, si no se instala y utiliza siguiendo las instrucciones del fabricante, podría provocar interferencias en las comunicaciones de radio. Sin embargo, no se garantiza que no ocurrirá ninguna interferencia en una instalación en particular. Si este equipo provoca interferencias perjudiciales a la recepción de radio o televisión, lo que puede determinarse encendiendo o apagando el equipo, se anima al usuario a intentar corregir las interferencias mediante una o varias de las siguientes medidas:

- Vuelva a orientar o ubicar la antena receptora.
- Aumente la separación entre el equipo y el receptor.
- Conecte el equipo a una toma de corriente de un circuito distinto al utilizado para conectar el receptor.
- Consulte con su proveedor o con un técnico experto de radio y televisión para obtener ayuda.

**¡ADVERTENCIA!** Es necesaria la utilización de cables blindados para conectar el monitor a la tarjeta gráfica y asegurar el cumplimiento de las regulaciones FCC. Los cambios o modificaciones en esta unidad no aprobadas expresamente por la parte responsable de la conformidad, podrían anular la autoridad del usuario para hacer funcionar este equipo.

### **Declaración del Departamento Canadiense de Comunicaciones**

Este aparato digital no excede los límites de Clase B para emisiones de ruido de radio desde un aparato digital como se establece en la normativa sobre interferencias de radio del Departamento de comunicaciones canadiense.

**Este aparato digital clase B cumple con la regulación ICES-003 de Canadá.**

# **Avisos de seguridad UL**

Requerido para equipo de telecomunicaciones cubierto por UL 1459 (teléfonos) destinado a conectarse electrónicamente a una red de telecomunicaciones con un voltaje de funcionamiento con toma de tierra que no exceda picos de 200V, 300V de pico a pico y 105V rms y se instala y se utiliza de acuerdo con el Código Eléctrico Nacional (NFPA 70).

Cuando utilice el PC de bolsillo , deben observarse ciertas precauciones de seguridad básicas para reducir el riesgo de fuego, descargas eléctricas y el daño a personas, incluyendo los siguientes:

- **No utilizar** el PC de bolsillo cerca del agua, por ejemplo, cerca de una bañera, lavabo, fregadero o pila de lavado, en un sótano húmedo o cerca de una piscina.
- **No utilice** el PC de bolsillo durante una tormenta eléctrica. Hay un riesgo remoto de descargas eléctricas por golpe de rayo.
- **No utilice** el PC de bolsillo cerca de fugas de gas.

Requerido para UL 1642 que cubre baterías de Litio primarias (no recargables) y secundarias (recargables) para utilizar como fuentes de alimentación de los productos. Estas batería contienen Litio, una aleación de Litio o iones de Litio metálicos y pueden constar de una célula electroquímica o dos o más células conectadas en serie, paralelo o ambos métodos, que convierten la energía química en energía eléctrica mediante una reacción química reversible o irreversible.

- **No** se deshaga de la batería del PC de bolsillo en un fuego ya que podrían explotar. Consulte los códigos locales para conocer las instrucciones especiales de desecho para reducir el riesgo de daños a personas debido a fuego o explosión.
- **No** utilice adaptadores de corriente o baterías de otros dispositivos para reducir el riesgo de daños a personas debido a fuego o explosión. Utilice solamente adaptadores de corriente o baterías con el certificado UL suministradas por el fabricante o distribuidores autorizados.

#### **Baterías reemplazables**

Si un equipo incluye una batería reemplazable y se reemplaza por una batería de un tipo inapropiado, podría producirse una explosión (por ejemplo, algunas baterías de Litio), se aplicaría lo siguiente:

- Si la batería se coloca en un ÁREA DE ACCESO DE OPERADOR, debe colocarse una marca en la batería o una declaración tanto en las instrucciones de funcionamiento y en las de reparación;
- Si la batería se coloca en cualquier otra parte del equipo, debería incluirse una marca cerca de la batería o una declaración en las instrucciones de reparación.

Las marcas o declaraciones deben incluir el siguiente texto o uno similar:

**PRECAUCIÓN EXISTE RIESGO DE EXPLOSICÓN SI SE CAMBIA LA BATERÍA CON UNA DEL TIPO INCORRECTO. DESHÁGASE DE LAS BATERÍAS AGOTADAS DE ACUERDO CON LAS INSTRUCCIONES**

**Conformidad ha sido comprobada por inspección**.

#### **Acceso de operador con una herramienta**

Si es necesario utilizar una HERRAMIENTA para acceder al ÁREA DE ACCESO DE OPERADOR, todos los compartimentos de esa zona deben ser inaccesibles al OPERADOR con la misma HERRAMIENTA o estos compartimentos deben estar marcados para desaconsejar el acceso del OPERADOR.

Una marca aceptable para el riesgo de descargas eléctricas es (ISO 3864, No. 5036).

#### **Equipo para ubicaciones de acceso restringido**

Para equipo destinado sólo para instalación en UBICACIONES DE ACCESO RESTRINGIDO, las instrucciones de instalación deben contener una declaración a este efecto.

### **Lista de Comprobación de la Declaración**

#### **15.21**

Se le avisa de que cualquier cambio o modificación no aprobada expresamente en

este manual podría anular su autorización de uso de este dispositivo.

ADVERTENCIA: Cualquier cambio o modificación no aprobada expresamente por la parte responsable de la conformidad podría anular la autoridad del usuario del operar con el equipo.

#### **Prohibición de posicionamiento**

Este dispositivo no debe ser posicionado u operado en conjunción con cualquier otra antena o transmisor

#### **15.105 Requerimientos de la Comisión Federal de Comunicaciones (FCC), Parte 15**

Este equipo ha sido probado y se ha comprobado que cumple con los límites para los dispositivos digitales Clase B, de acuerdo con el artículo 15 las Normas FCC. Estos límites están diseñados para proporcionar protección razonable contra interferencia perjudicial en una instalación residencial.

Este equipo genera, utiliza y puede irradiar energía de radiofrecuencia, si no se instala y utiliza de acuerdo con las instrucciones, puede causar interferencia dañina a las comunicaciones de radio. Sin embargo, no hay ninguna garantía de que esta interferencia ocurrirá en una instalación en particular. Si este equipo ocasiona interferencia indeseable a la recepción de radio o televisión, lo cual puede ser determinado apagando y encendiendo el equipo, el usuario deberá intentar corregir la interferencia lleve a cabo una o más de las siguientes medidas:

—Reorientar o reubicar la antena de recepción.

—Aumentar la separación entre el equipo y el receptor.

— Conectar el equipo a un enchufe en un circuito diferente al que está conectado el receptor.

— Solicite ayuda de un distribuidor o un técnico de radio/TV experimentado.

#### **Información regulatoria / Rectificaciones**

La instalación y uso de este dispositivo LAN inalámbrico debe seguir al pie de la letra las instrucciones incluidas en la documentación del usuario proporcionada con el producto. Los cambios o modificaciones (incluidas las antenas) realizados en este dispositivo que el fabricante no apruebe explícitamente pueden anular la autorización del usuario para utilizar el equipo. El fabricante no se responsabiliza de ninguna interferencia de radio o televisión causada por la modificación no autorizada de este dispositivo o por la sustitución o acoplamiento de los cables de conexión con el equipo distintas a las especificadas por el fabricante. El usuario será el responsable de solucionar las interferencias causadas por tales modificaciones, sustituciones o accesorios no autorizados. El fabricante y sus distribuidores no asumirán responsabilidad alguna por ningún dañó o infracción de las normas gubernamentales que surja por el hecho de no cumplir estas directrices.

ADVERTENCIA: Para satisfacer los requerimientos de exposición de exposición de frecuencia de radio FCC, este equipo debería ser instalado operado a una distancia mínima de 20cm entre el radiador y su cuerpo. Utilice la antena incluida. Antenas no autorizadas, modificaciones, o elementos adjuntos podrían dañar al transmisor y violar las regulaciones FCC.

#### **Información de seguridad. Declaración MPE**

Su dispositivo contiene un transmisor de energía de baja potencia. Cuando el dispositivo esta transmitiendo, envía señales de radio frecuencia (RF)

#### **Información de Seguridad**

Para satisfacer los requerimientos de exposición de exposición de frecuencia de radio FCC, este equipo debería ser instalado operado a una distancia minima de 20cm entre el radiador y su cuerpo. Utilice la antena incluida. Antenas no autorizadas, modificaciones, o elementos adjuntos podrían dañar al transmisor y violar las regulaciones FCC.

#### **Declaración de precauciones de la exposición a radio frecuencia FCC**

Este dispositivo de red inalámbrico ha sido evaluado bajo el boletín FCC OET 65C y encontrado de acuerdo a los requerimientos en CFR 47 Secciones 2.1091, 2.1093, y 15.247(b)(4) sobre la exposición RF desde dispositivos de radio frecuencia. La radiación de salida de este dispositivo esta muy por debajo de los limites de exposición de la FCC. Aun así, este dispositivo deberá ser utilizado de forma que el potencial para contacto humano en condiciones de operación normales—como un dispositivo móvil o portátil pero el uso en el cuerpo queda estríctamente prohibido. Mientras utiliza este dispositivo, debe mantener una cierta separación entre la antena y las personas cercanas para asegurar el cumplimiento de la exposición a RF. Para acatar con los limites de la exposición RF establecidos en los estándares ANSI C95, la distancia entre las entenas y el usuario no debe ser superior a 20cm.